# cyjn<br>SuperMonitor2

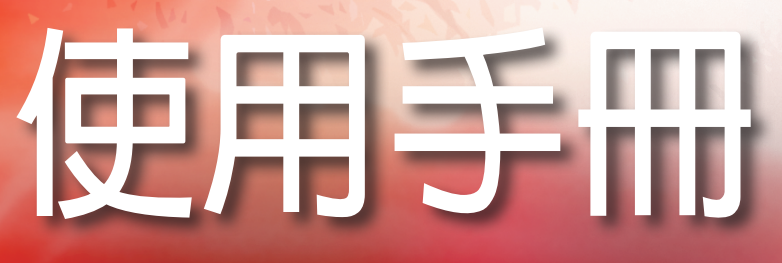

鎧應科技股份有限公司 台北市中山區104林森北路577號8樓 電話: +886-2-2595 1005 傳真: +886-2-2595 1050 2009年鎧應科技股份有限公司版權所有 MMSM20/TW/090518

<span id="page-1-0"></span>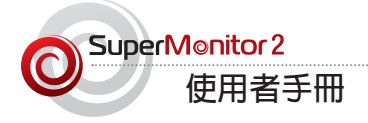

# 關於鎧應

鎧應科技提供專業的全系列數位看板解決方案及應用程式,產品線包括數位看板播放器、伺服器及軟體,可廣 泛應用於教育機構、大眾交通工具、零售商場、飯店旅館、企業大樓及公共建築內。鎧應致力於提供全球夥伴 可靠的產品及服務,並已於全球樹立多起成功案例。鎧應科技提供客製化服務,協助客戶完善應用公司產品, 滿足市場對各式數位看板應用系統日益俱增的需求。

# 版權聲明

本手冊的所有内容,其著作財產權歸鎧應科技股份有限公司(以下簡稱鎧應)所有,未經鎧應許可,使用者不得 以任何形式複製、重製或轉譯。鎧應有權定期對本手冊內的資訊進行變更,並恕不另行通知。鎧應將不對本手 冊内容提供任何型式的擔保、立場表達或其他暗示。若有任何因使用本手冊或其所提到之產品資訊,所引起的 直接或間接的資料流失與利益損失,鎧應及其所屬員工恕不為其擔負任何責任。

# 商標聲明

使用手冊中所提到的各公司產品、名稱或註冊商標,均屬於其合法註冊公司所有。

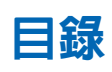

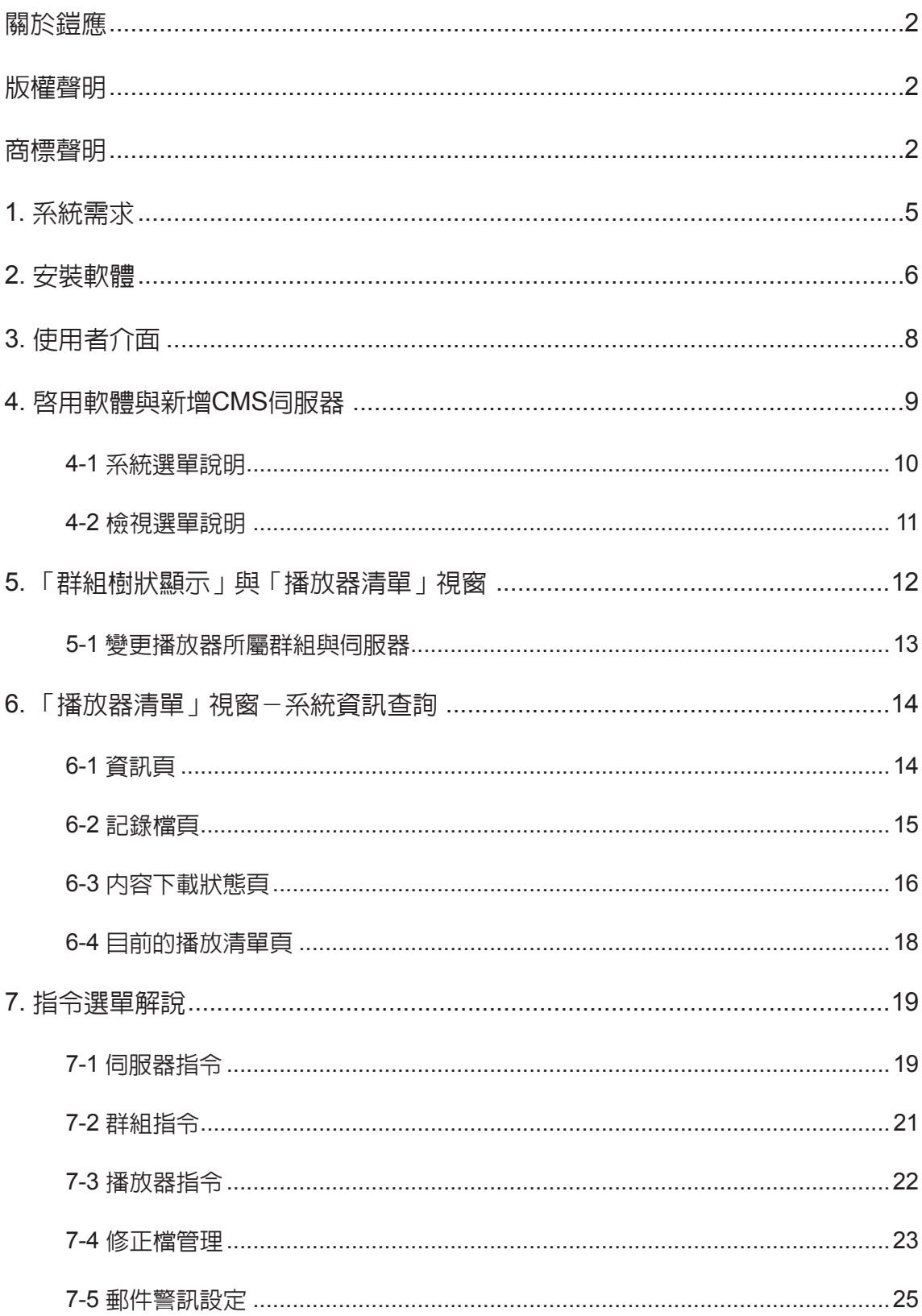

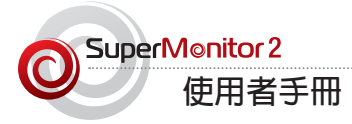

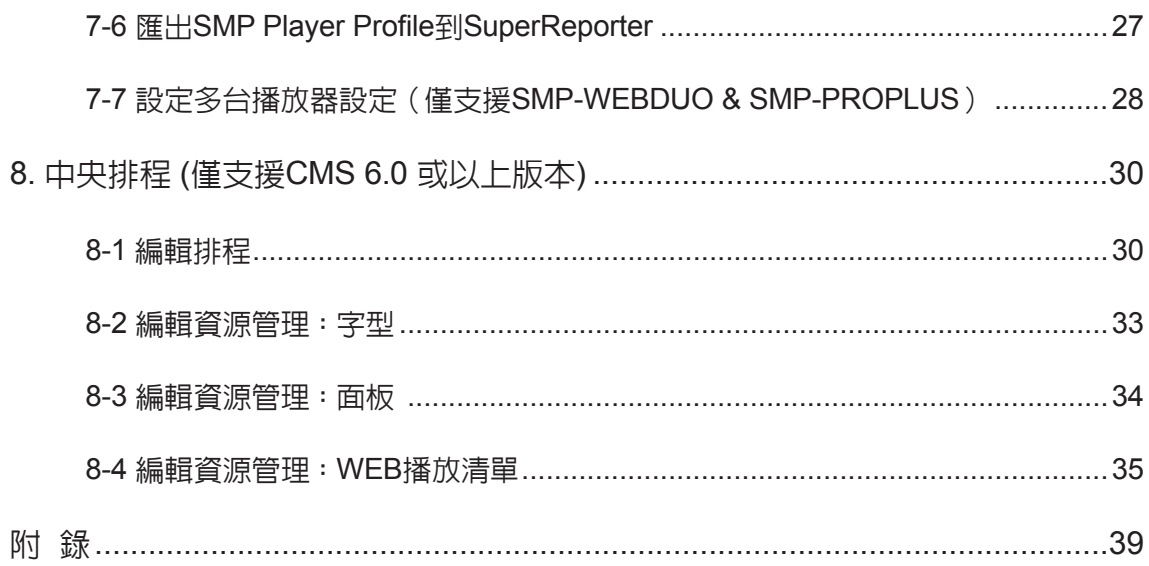

<span id="page-4-0"></span>**SuperMonitor 2是安裝在Windows系統下,用來管理鎧應數 位看板網絡的專業軟體套件。使用者可透過輕鬆的點選、拖 曳等方式,支援監控及管理多個CMS伺服器及SMP播放器。**

### **重要**

請勿使用SuperMonitor 2管 理不相容的CMS伺服器與 SMP播放器,以免導致CMS 不穩定及功能運作失常的狀 況。

# 1. 系統需求

**作業系統:Windows XP或Windows Vista**

**螢幕解析度:建議1024x768及以上**

**處理器最小需求:Intel Pentium 4 或更高等級之相容CPU**

**記憶體:最小512 MB,建議1024 MB以上**

**硬碟空間:軟體及設定檔20 MB**

**適用韌體版本:**

★注意

SuperMonitor 2的部份功能 與CMS/SMP產品版本搭配, 請見附錄。

**CMS:4.5、5.0或更新版本**

**SMP-WEBPLUS:3.5、4.0或更新版本**

**SMP-WEB3、SMP-WEB3N、SMP-PRO3、SMP-PRO3N:1.5、2.0 或更新 版本**

**SMP-WEBDUO 、SMP-PROPLUS: 1.0 及以上**

<span id="page-5-0"></span>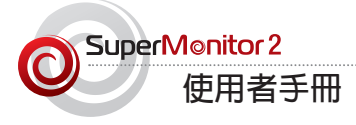

# 2. 安裝軟體

請依循下列步驟安裝SuperMonitor 2軟體。安裝前,請確認您的個人電腦符合上列系統需求。

- 1. 雙擊軟體安裝執行檔Setup.exe。
- 2. 在安裝歡迎頁,點擊**【Next】**繼續安裝。

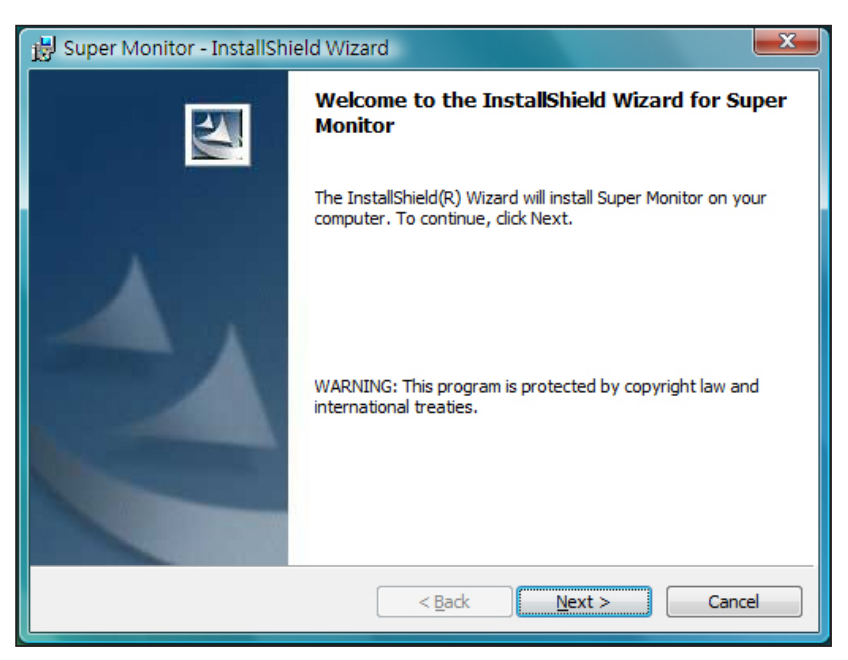

3. 輸入使用者名稱(User Name)、組織名(Organization)與產品序號(Serial Number),輸入完成後點擊

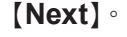

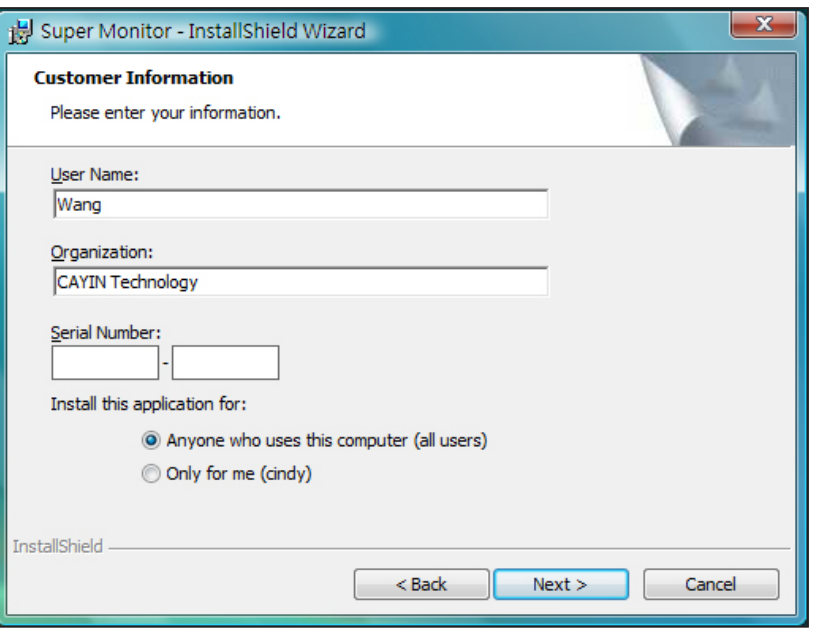

4. 選擇SuperMonitor 2軟體安裝的路徑與檔案夾。完成後,按下**【Next】**,數秒鐘後即可完成軟體安裝。

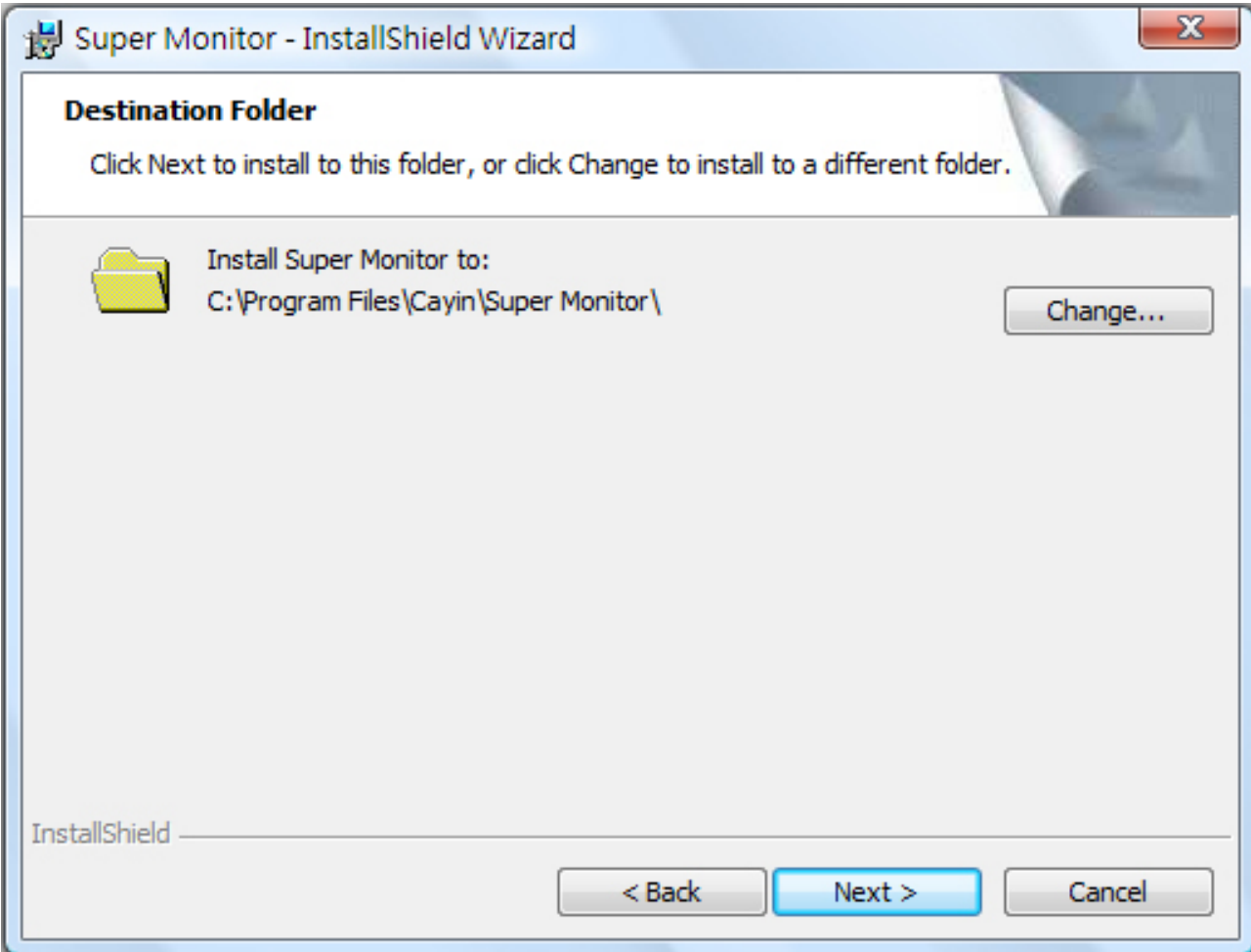

<span id="page-7-0"></span>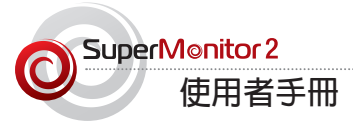

# 3. 使用者介面

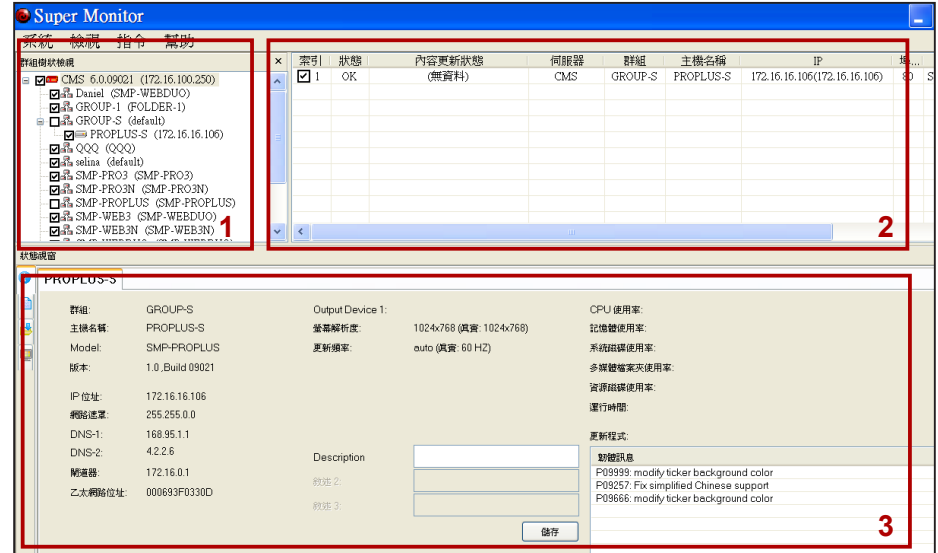

### **注意**

SuperMonitor 2試用版只能 同時開啟一台CMS伺服器。

## **1.「群組樹狀檢視」視窗**

列出登入的CMS伺服器中,所有管理的群組與多媒體播放器。

### **2.「播放器清單」視窗**

在「播放器清單」視窗中,會列出您所勾選的多媒體播放器。您可以勾選如「群 組名稱」、「連線狀態」、「主機名稱」、「IP位址」、「服務埠號」、「韌體 版本」…,及新增的其它描述資訊。

### **3.「播放器狀態」視窗**

在「狀態檢視」視窗中,顯示了已選取的播放器的相關詳細資訊。

# <span id="page-8-0"></span>4. 啟用軟體與新增CMS伺服器

完成SuperMonitor 2的安裝工作後,您可以用滑鼠選取「開始、程式集(所有程 式)、Cayin、Super Monitor | 等選項, 啓動SuperMonitor 2。

### **注意**

SuperReporter 使用埠號 20000連入CMS,如果CMS 在防火牆後面,請將TCP 埠號20000轉向 (Forward) 到CMS伺服器。關於CMS 服務及NAT防火牆的設定, 請參考CMS伺服器說明書 的"CMS與NAT防火牆"章 節。

啟動SuperMonitor 2後,選取**【系統(System)、新增(Add)】**,連接到CMS 伺服器。在要求連線時,螢幕上會出現登入視窗,要求輸入CMS上的帳號 (Account)、密碼(Password)及CMS的IP位址。在這裡,您所使用的帳號必須具 有SuperMonitor 2登入連線的權限,並且是預先在CMS伺服器管理界面的「權限 管理-帳號」中預先建置完成的帳號。

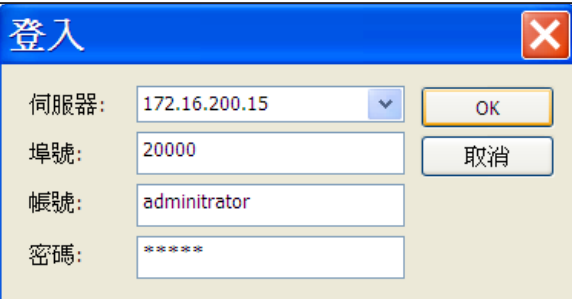

### **注意**

若 您 連 線 後 沒 有 看 到 播 放器,請查看 SMP Web Manager中的"多媒體資料 夾"設定,檢查SMP播放器 是否被設定為連接到目前使 用的CMS伺服器上。

**伺服器:**輸入CMS伺服器的IP位址或FQDN (例如:cms.cayintech.com)

**埠號:**輸入SuperMonitor 2的埠號。內定的埠號為20000,您可以在CMS Web Manager 中改變此埠號。

**帳號/密碼:**輸入該CMS伺服器的管理帳號與密碼。您必須輸入具有群組管理 與SuperMonitor 2登入連線權限的帳號。

在完成登入之後,在SuperMonitor 2的"樹狀群組檢視視窗"中,會自動列出所 登入的CMS伺服器下所管理的所有播放器群組。

<span id="page-9-0"></span>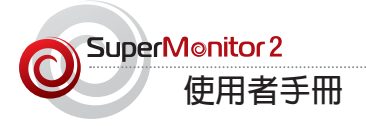

# **4-1 系統選單說明**

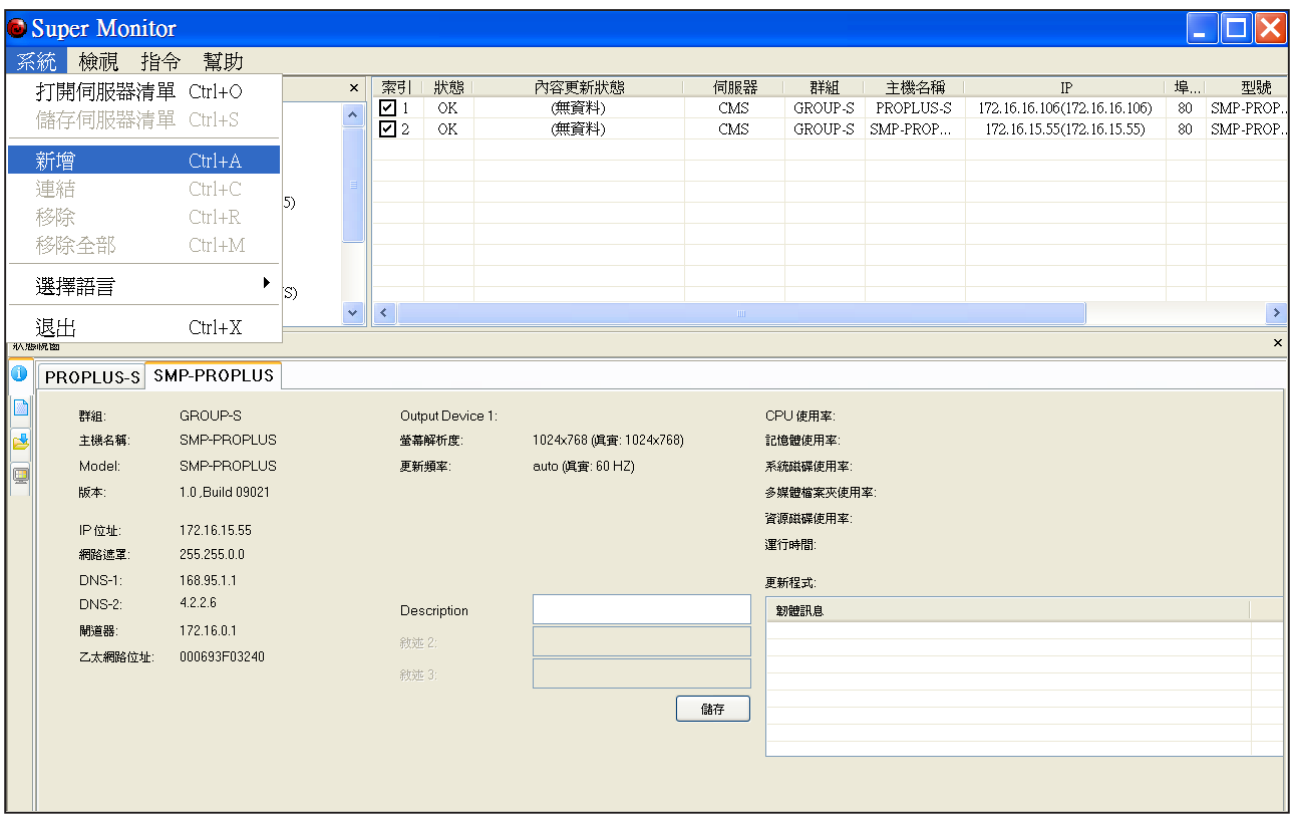

**打開/儲存伺服器清單:**當您將CMS伺服器加入**「群組樹狀檢視」**視窗後,可以將這些伺服器儲存為伺服器 清單檔(.csl),並用**「打開伺服器清單」**的方式,將伺服器加入SuperMonitor 2。

**新增:**加入一個新的CMS伺服器至**「群組樹狀檢視」**視窗。

連結: 若伺服器已斷線, 您可以使用「連結」功能, 重新連結該斷線的伺服器。

**移除/移除全部:**將單一或全部伺服器從**「群組樹狀檢視」**視窗中移除(停止連線)。

**選擇語言:**選擇SuperMonitor 2管理界面的語系。目前SuperMonitor 2支援英文與繁體中文。在轉換語系前,您 必須先將所有伺服器由**「群組樹狀檢視」**視窗中移除。

**退出:**退出SuperMonitor 2軟體。

# <span id="page-10-0"></span>**4-2 檢視選單說明**

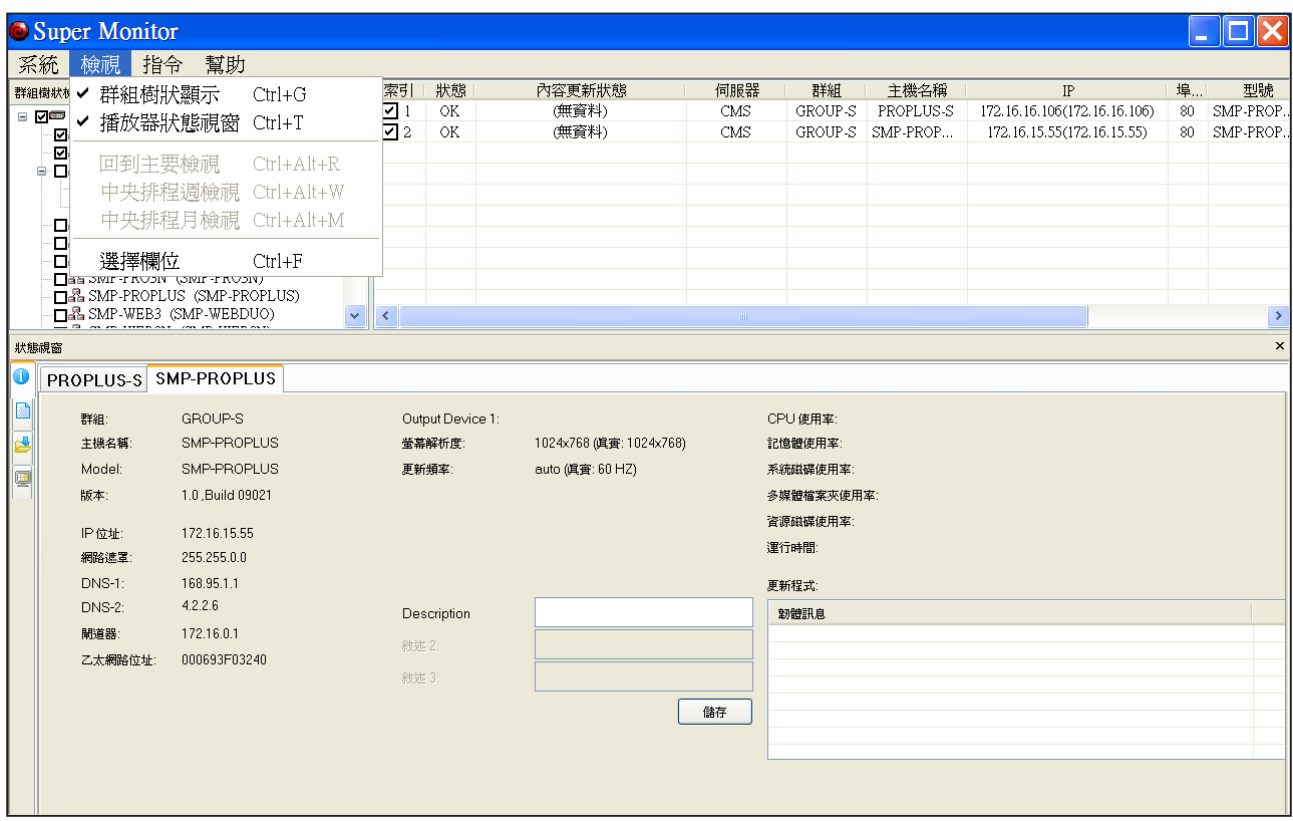

**群組樹狀顯示:**顯示/隱藏**「群組樹狀檢視」**視窗。

**播放器狀態視窗:**顯示/隱藏**「播放器狀態」**視窗。

**回到主控制台檢視、週檢視(中央排程)、月檢視(中央排程):**當您針對特定的群組,使用 "設定中央排程" 功能時,您可以在週檢視及月檢視之間切換,或者選擇回到"主控制檢視",停止設定中央排程功能,回到主控 制面板中。

**選擇欄位:**自行選擇欲於**「播放器清單」**視窗顯示的欄位資訊。

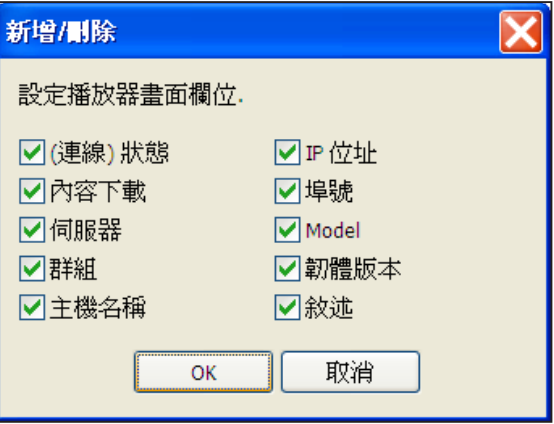

<span id="page-11-0"></span>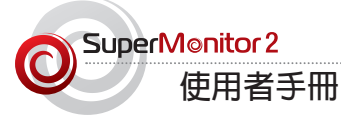

# 5. 「群組樹狀顯示」與「播放器清單」視窗

您可以透過SuperMonitor 2管理軟體,監控透過CMS伺服器管理的播放器。利用CMS管理帳號登入後, SuperMonitor 2會以「群組樹狀顯示」的方式,展示群組及播放器。透過勾選「群組樹狀顯示」核取方塊的方 式,您可以展開樹狀目錄,查看伺服器、群組及播放器的層級結構。在播放器檢視按下[**+**]號可展開目錄樹結 構,並選取SMP播放器。

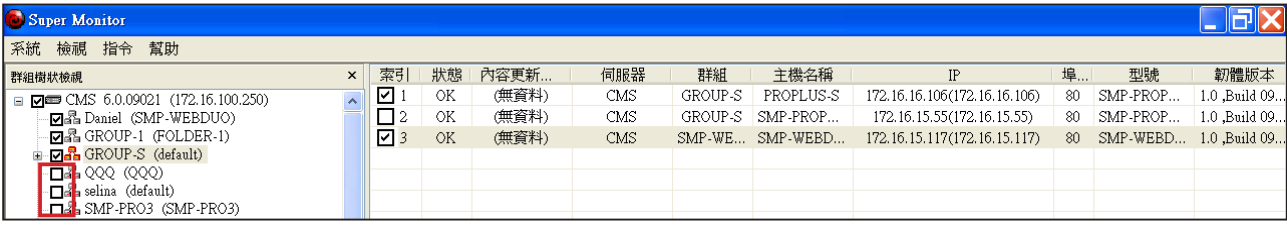

**索引:**勾選核取方塊後,您可以在**「播放器狀態」**視窗,看到該播放器的詳細資訊。

**狀態:**"OK"代表該播放器的連線狀態正常。"Fail"代表該播放器未連線。SuperMonitor 2會等待約2-20分 鐘,若一直無回應,才會將狀態轉為"Fail"。

**內容更新狀態:**顯示內容更新(同步)狀態。

**伺服器:**顯示該播放器所連結的CMS伺服器名稱。

**群組:**顯示該播放器所屬的群組名稱。

**主機名稱:**顯示該播放器的名稱。

**IP:**SMP播放器的IP位址。

**埠號:**SMP播放器所使用的IP埠號。

**型號:**SMP播放器的產品型號。

**韌體版本:**該播放器目前所使用的韌體版本。

**敘述:**自行設定敘述欄位。您最多有三個自訂的欄位,可輸入想記錄的資訊。在表頭的Description欄位處按下滑 鼠右鍵後,選擇**「新增敘述」**,即可新增一個欄位。或選擇**「更改名稱」**,即可變更欄位名。欲輸入該新增欄位的 內容,請至每一個播放器的**「播放器狀態」**視窗裡的**「資訊」**頁輸入。

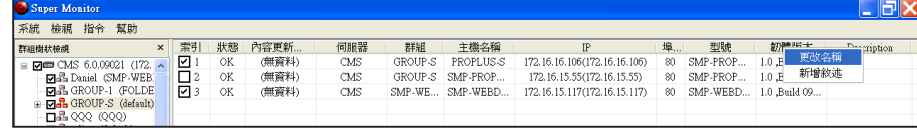

# **5-1 變更播放器所屬群組與伺服器**

### <span id="page-12-0"></span>**注意**

拖拉播放器時,必須先將該 播放器的「播放器狀態」視 窗關閉,意即取消勾選位於 「播放器清單」視窗的核取 方塊。若播放器正在同步內 容,您也無法拖拉播放器。

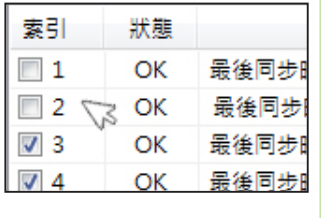

您可以利用簡單的拖拉方式,改變SMP播放器所屬的群組與伺服器。

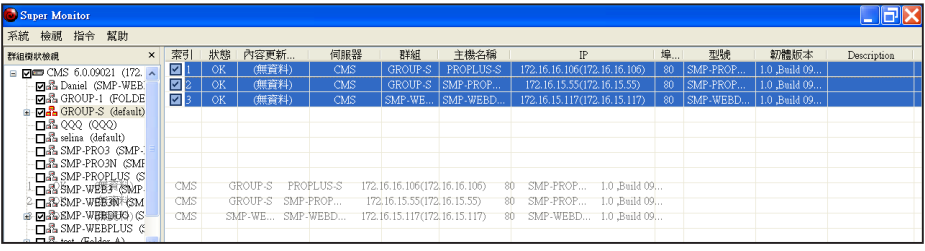

一旦您將播放器移到一個新的群組,該SMP播放器裡關於"多媒體檔案夾"的 相對應設定,也會自動跟著變更。

若您將播放器拖拉至不同的群組或CMS伺服器,系統會出現一個視窗,提示您 需要改變帳號、密碼或其他相關設定。請於該視窗內,輸入所有必要資訊。

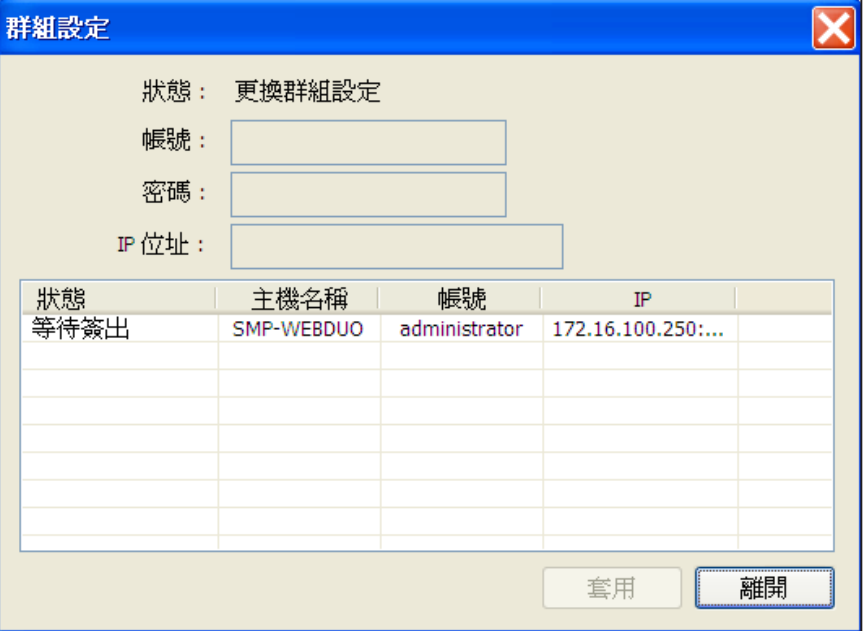

<span id="page-13-0"></span>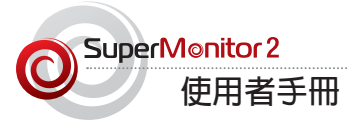

# 6. 「播放器清單」視窗-系統資訊查詢

透過SuperMonitor,您不用逐一登入播放器來查看設定。您只要透過遠端控制, 即可查看CMS伺服器所管理的播放器系統、網路及資訊及CPU使用率…等進階 資訊。

### **注意**

您 最 多 只 能 於「播 放 器 清 單」視窗,同時開啟16台播 放器。

由於SuperMonitor透過網路接收SMP播放器的即時資訊時,需要一些時間,因此 在勾選欲檢視的播放器停到播放器即會顯示在螢幕上。我們不建議您同 時在「**播放器清單」**視窗開啓多於八個播放器,如此會造成網路與系統的嚴重負 擔,進而減緩系統回應速度。

### **6-1 資訊頁**

- 1. 啟動SuperMonitor並登入。
- 2. 在**「群組樹狀檢視」**視窗中,使用滑鼠點選樹狀目錄前的**「+」**號,展開目 錄。勾選要察看的多媒體播放器,您可在**「播放器清單」**視窗,看到指定播 放器的基本資訊及狀態。
- 3. 勾選**「播放器清單」**視窗的播放器,勾選的播放器會以選項頁的方式,排列 在**「播放器狀態」**視窗。
- 4. 於**「狀態視窗」**點選一個SMP播放器的選項頁,即可看到該播放器的基本資 訊,如:群組、網路設定、CPU與記憶體的使用率…等。

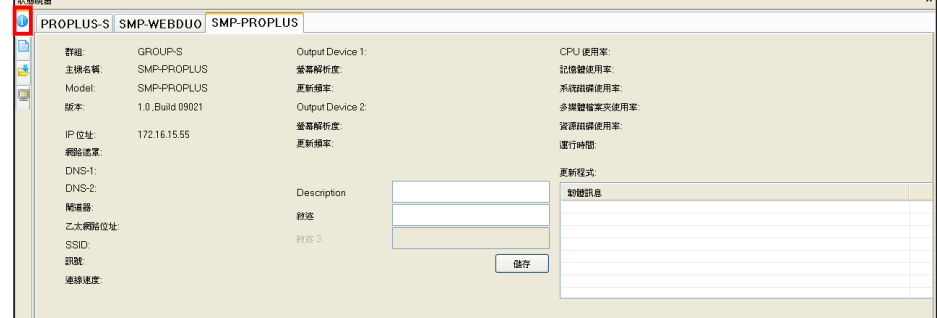

# <span id="page-14-0"></span>**6-2 記錄檔頁**

您可以由SuperMonitor 2察看SMP播放器的記錄檔。

- 1. 啟動Super Monitor並登入。
- 2. 在**「群組樹狀檢視」**視窗中,使用滑鼠點選樹狀目錄前的**「+」**號,展開目 錄。勾選要察看的多媒體播放器,您可在**「播放器清單」**視窗,看到指定播 放器的基本資訊及狀態。
- 3. 勾選**「播放器清單」**視窗的播放器,勾選的播放器會以選項頁的方式,排列 在**「播放器狀態」**視窗。
- 4. 於**「狀態視窗」**點選一個SMP播放器的選項頁。

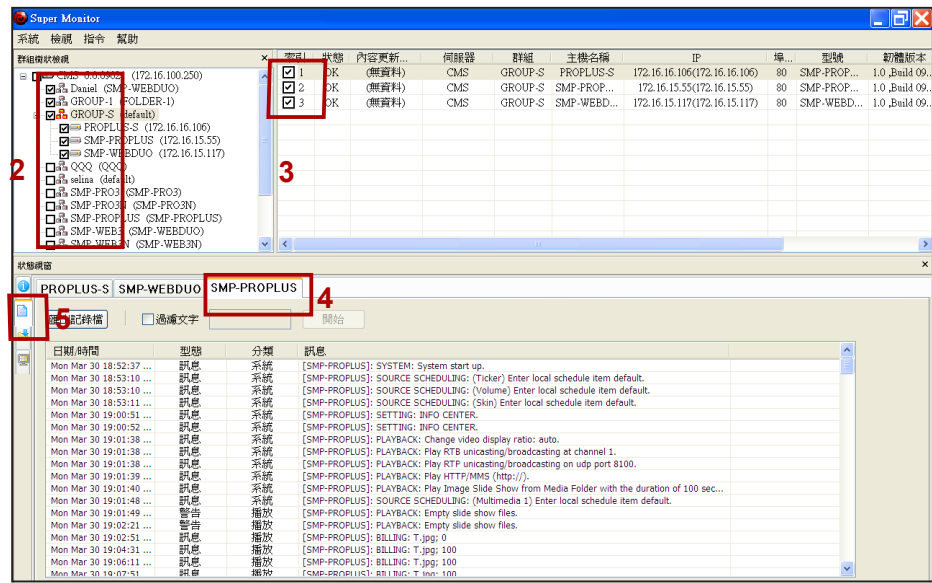

5. 點選位於視窗左邊的**「記錄檔」**圖像,即可觀看該播放器的記錄。

**匯出記錄檔:**將記錄檔匯出為一個純文字檔。

**注意**

關鍵字的英文大小寫,在搜 尋時被視為不同字。

**過濾文字:**於文字框內輸入關鍵字(例如:BILLING),點擊**【開始】**,即可用關 鍵字搜尋記錄檔內的記錄。

<span id="page-15-0"></span>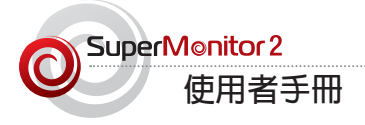

# **6-3 內容下載狀態頁**

鎧應多媒體播放器會依照設定值,定期自CMS伺服器下載更新的檔案。若您想查看特定播放器的檔案下載狀 態,您可以透過SuperMonitor 2管理頁面,使用點選的方式,查看指定播放器目前下載檔案的進度。

1. 啟動SuperMonitor 2並登入。

- 2. 在**「群組樹狀檢視」**視窗中,使用滑鼠點選樹狀目錄前的**「+」**號,展開目錄。勾選要察看的多媒體播放器, 您可在**「播放器清單」**視窗,看到指定播放器的基本資訊及狀態。
- 3. 勾選**「播放器清單」**視窗的播放器,勾選的播放器會以選項頁的方式,排列在**「播放器狀態」**視窗。

4. 於**「狀態視窗」**點選一個SMP播放器的選項頁。

5. 點選位於視窗左邊的**「內容下載狀態」**圖像,即可觀看該播放器的目前的內容同步狀態。

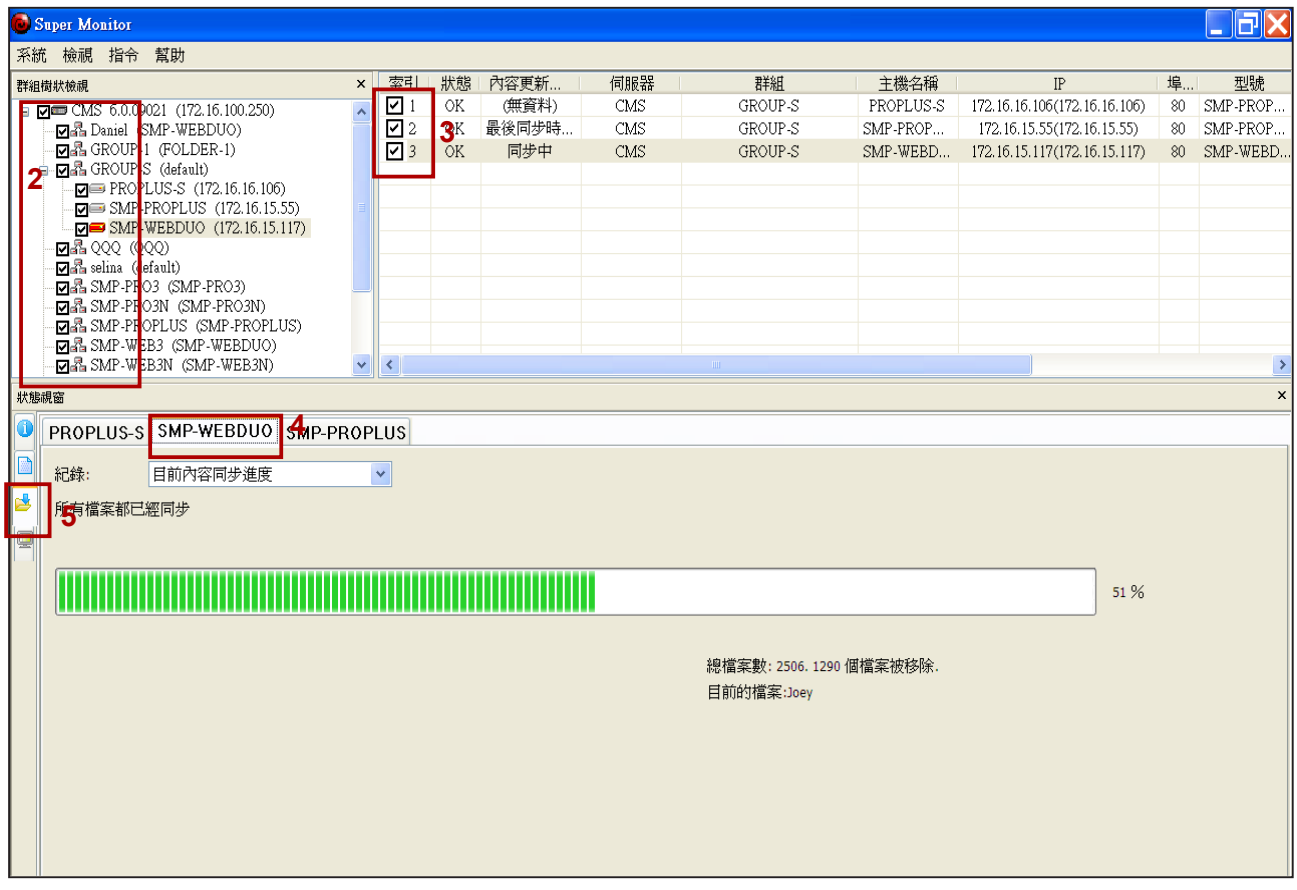

圖:內容正在更新(同步)時的畫面。

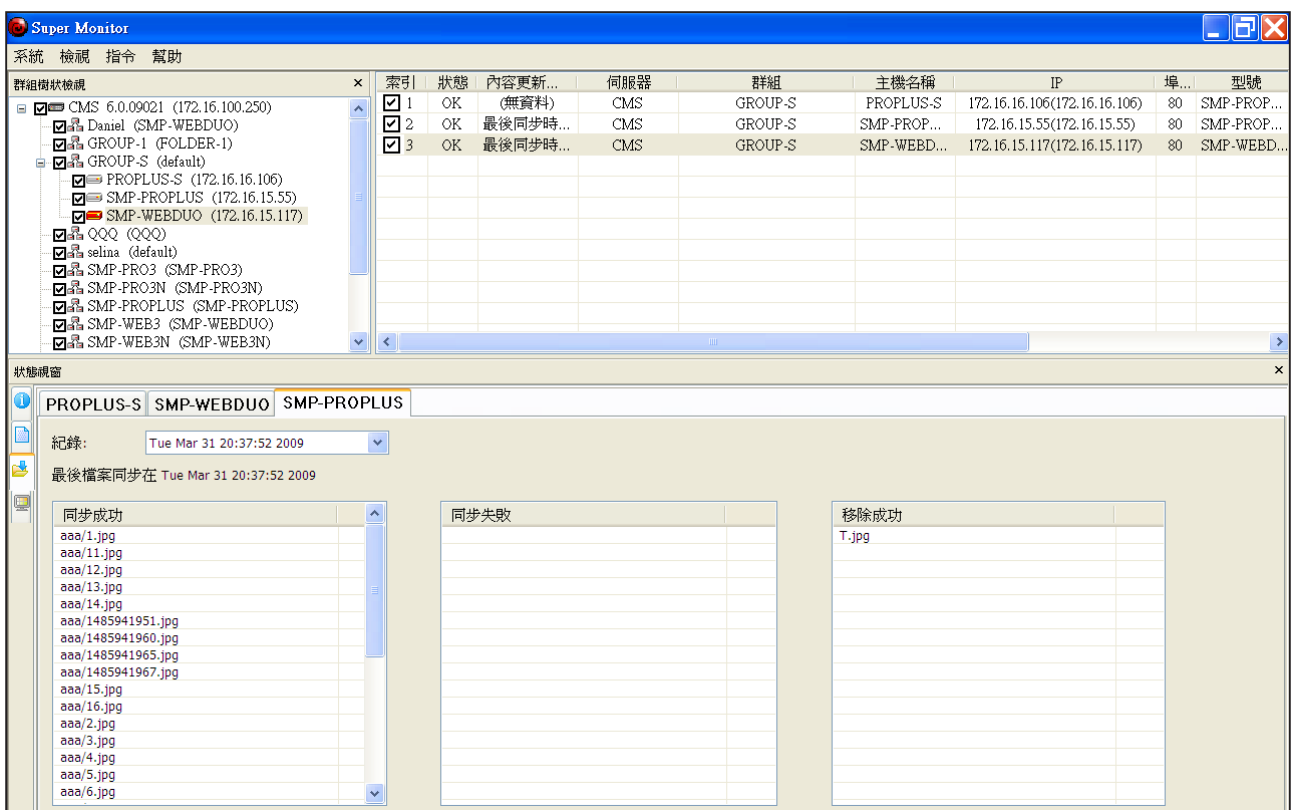

————————————————————<br>圖 : 查閱該播放器的歷史更新記錄。

<span id="page-17-0"></span>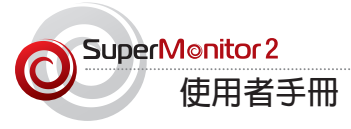

# **6-4 目前的播放清單頁**

鎧應多媒體播放器會依照您指定的播放清單內容,播放指定的檔案。若您想查看 指定播放器目前播放的檔案資訊,可以透過SuperMonitor 2管理頁面,使用點選 的方式,查看播放檔案的資訊。

1. 啟動SuperMonitor 2並登入。

- 2. 在「群組樹狀檢視」視窗中,用滑鼠點選樹狀目錄前的「+」號,展開目錄。 勾選要察看的多媒體播放器,您可在「播放器清單」視窗看到指定播放器的 基本資訊及狀態。
- 3. 勾選「播放器清單」視窗的播放器,勾選的播放器會以選項頁的方式,排列 在「播放器狀態」視窗。
- 4. 於「狀態視窗」點選一個SMP播放器的選項頁。
- 5. 點選位於視窗左邊的「目前的播放清單」圖像,即可觀看該播放器目前播放 的內容。
- 6. 您可於視窗的左側看到目前該SMP播放器的播放清單;右側則可觀看目前播 放內容的預視,該畫面每30秒會自動更新。

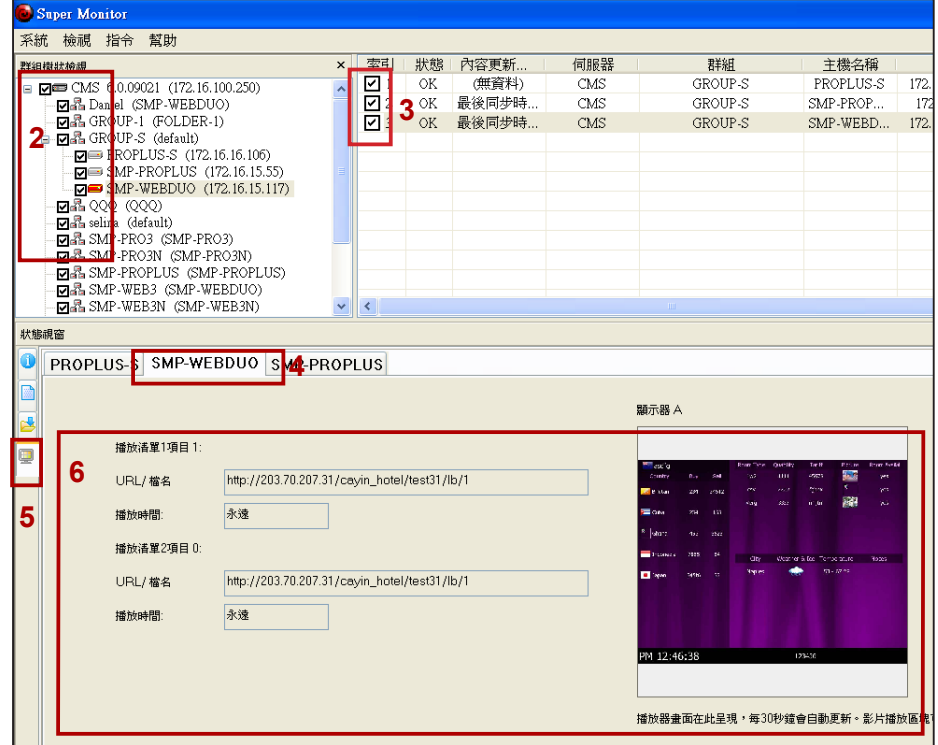

**重要**

您無法在預視區觀看目前的 影片播放狀況。若播放的畫 面含有影片,影片區會呈現 黑色色塊。因此,若您看到 黑色區塊,是正常的。

# <span id="page-18-0"></span>7. 指令選單解說

# **7-1 伺服器指令**

您可以由**「指令」**選單,執行一些與SMP與CMS相關功能,也可以選擇該機器後,按滑鼠右鍵,即可出現相同 的指令。

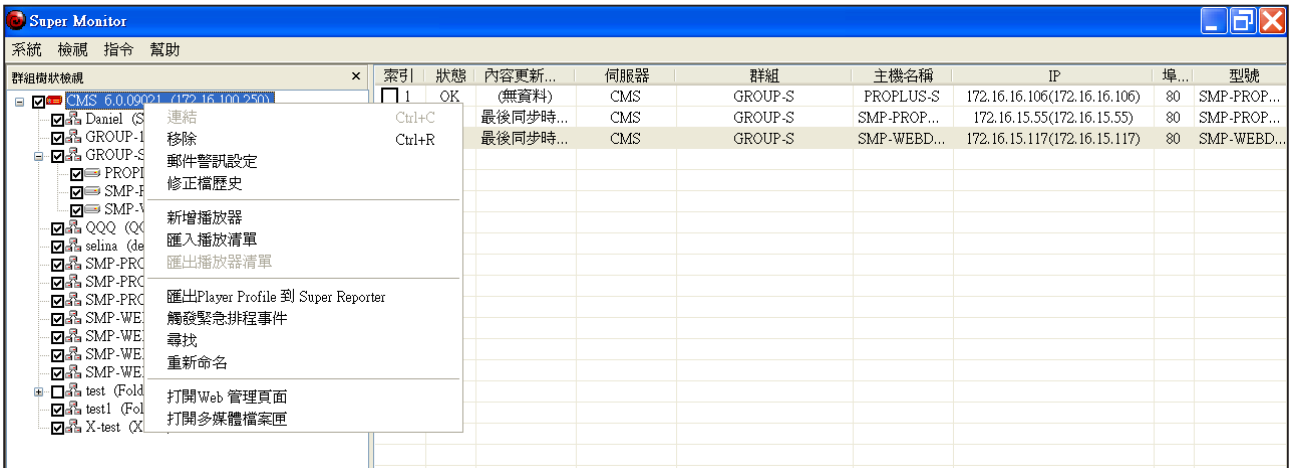

**連線:**當CMS伺服器離線時,你可以利用此功能,重新連接CMS伺服器。

**刪除/移除:**將SMP/CMS從SuperMonitor 2中移除。

**郵件警訊設定:**您可以於此設定E-mail收件人,當SMP斷線或重新連線時,內定的收件人會收到警告訊息。詳 細說明,請見7-5。

**修正檔歷史:**您可從SuperMonitor 2觀看該機器的修正檔歷史記錄。

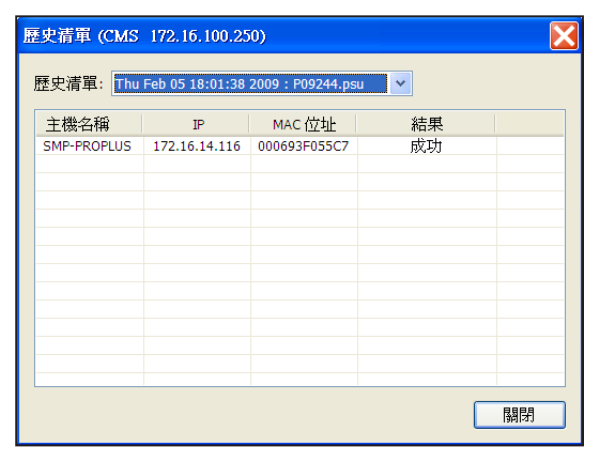

**新增播放器:** 您可以將不存在或者是未登錄的播放器加入不存在的群組,將其命名為 "未登錄"。輸入播放器 的主機名稱,在播放器登入後,這個項目就會自未登錄資料夾中移除,移動到真正存在的群組中。

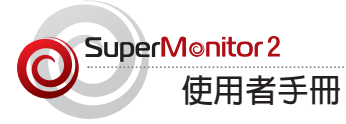

**匯入播放器清單:**使用"匯出播放器清單"功能匯出播放器後,您可以使用此 選項將播放器清單匯入CMS伺服器。

**匯出播放器清單:** 使用 "新增播放器" 功能將播放器加到SuperMonitor 2時, 這些播放器並未被註記,這些未被註記的播放器將會集中到 "未登錄" 資料夾 中。透過 "匯出播放器清單",您只能匯出放置在 "Un-registered" 檔案夾中 的播放器資料,做為備份資料,便於日後使用。

### **注意**

若從SuperMonitor 2啟動緊急 事件排程,您必須至CMS伺 服器中停止該排程,無法直 接在SuperMonitor 2中關閉設 定。

# **匯出Player Profile到Super Reporter:**您可以將SuperMonitor 2內的播放器 資訊匯出,並匯入SuperReporter內使用,如此可以節省重新輸入播放器基本資 料的時間。詳細說明,請見7-6。

**觸發緊急事件排程: 您可以從SuperMonitor 2, 啓動該CMS上的緊事件排程。** 

### **★注意**

關鍵字有區分英文大小寫, 搜尋時會視為不同字。

**在伺服器間尋找/尋找:**您可以於此輸入關鍵字,尋找符合條件的資訊。

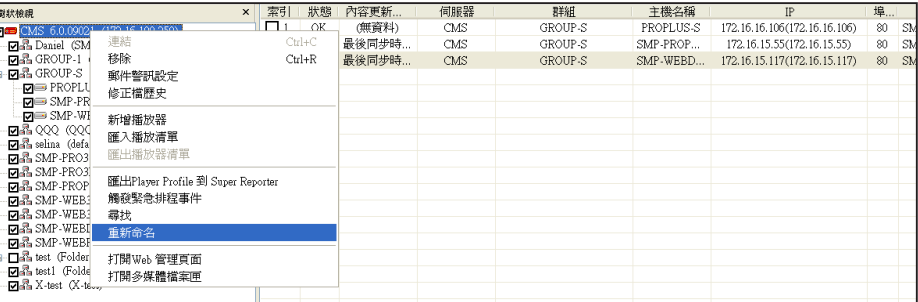

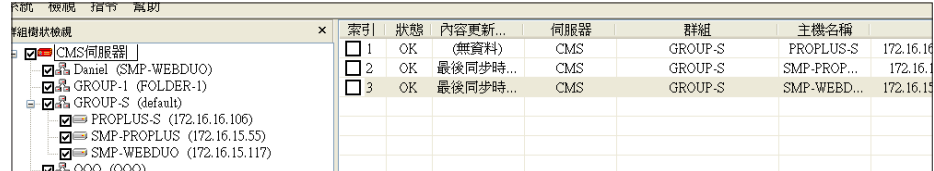

**重新命名:**修改CMS或SMP的主機名稱。

**打開Web管理介面**:點選CMS後,您可以使用此功能,直接開啟該機器的Web 管理介面。

**打開多媒體檔案匣:**透過Windows®檔案總管,開啟CMS多媒體檔案夾。

<span id="page-20-0"></span>**上傳修正檔:**您可以從SuperMonitor 2上傳修正檔至SMP播放器。詳細說明,請見7-2。

# **7-2 群組指令**

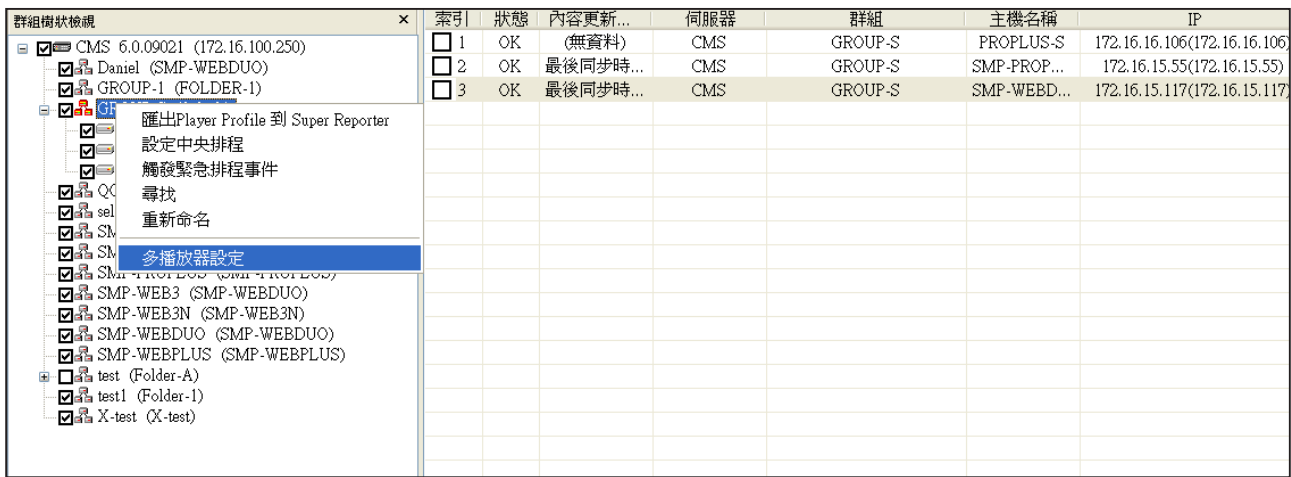

**匯出Player Profile到SuperReporter:** 您可以匯出播放器的資訊,並將資料做為SuperReporter播放清單的 資料,之後再匯入SuperReporter。透過這個方法,您無需再輸入資訊。請參考7-6節取得更多與設定相關的資 訊。

**設定中央排程:**設定CMS的中央排程功能,並且透過群組管理播放器。請參考第八章的內容,取得更多相關設 定資訊。

**觸發緊急排程事件:**你您可以從這裡觸發CMS伺服器中的緊急事件。

**尋找:**您可以透過鍵入關鍵字的方法,搜尋播放器。系統將會找出所有在「播放器清單」中的播放器。搜尋結果 將會列在「播放器清單視窗」中。

**重新命名:**重新為群組命名。

**多播放器設定:**透過這個功能,您可同時設定多個播放器。請參考 7-7 節取得更多設定資訊。

<span id="page-21-0"></span>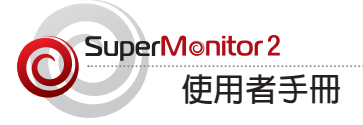

# **7-3 播放器指令**

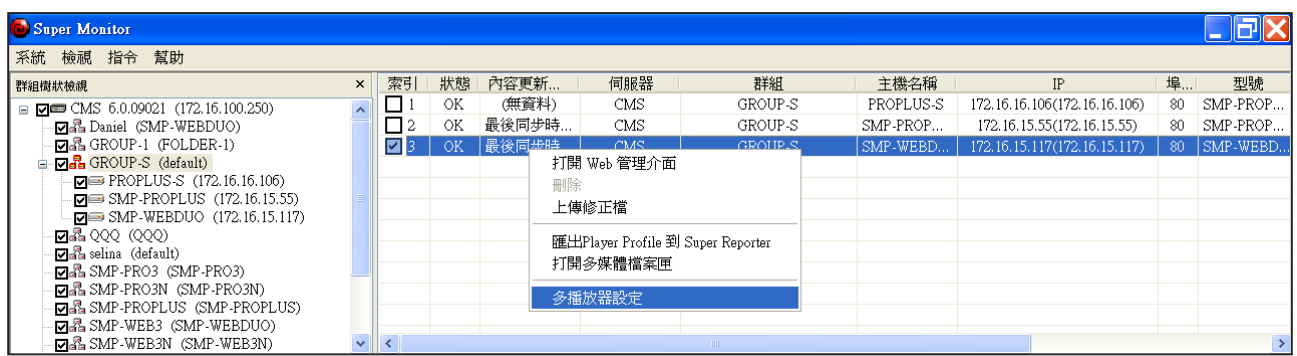

**打開Web管理介面:**點擊SMP播放器時,按下"打開Web管理界面",您可以開啟所選擇的SMP播放器之Web Manager。

**刪除:** 自SuperMonitor中移除SMP播放器。

**上傳修正檔:** 您可以透過Super Monitor上傳修正檔。請參考7-4 節的內容,取得詳細的設定資訊。

**匯出Player Profile到SuperReporter:**您可以匯出播放器的資訊,做為SuperReporter的播放器資訊檔,之 後再匯入SuperReporter。以省去重複輸入資訊的不便。請參考7-6 取得更多的資訊。

**打開多媒體檔案匣:**透過Windows®檔案總管開啟SMP的多媒體檔案夾。

<span id="page-22-0"></span>**多播放器設定:**透過這個指令,您可以同時設定多個播放器。請參考7-7 取得更 多的相關資訊。

# **7-4 修正檔管理**

您可以使用SuperMonitor 2,由CMS上傳修正檔給相關SMP播放器。您必須先 將修正檔存至CMS,再於CMS內選擇適合的修正檔,傳送至相對應的播放器。

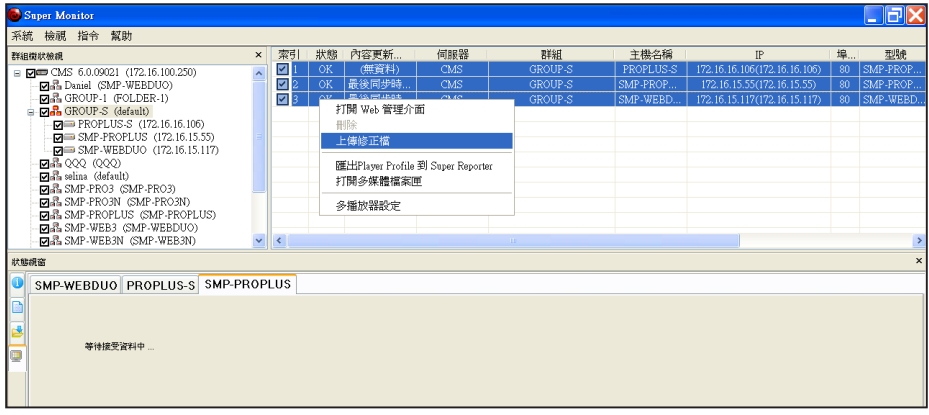

- 1. 在播放器清單視窗中,選取一或多個播放器。在選取的播放器上點擊滑鼠右 鍵,並選擇"上傳修正檔"。
- 2. 點擊**【瀏覽…】**,從電腦裡選擇一個修正檔(.psu),然後點擊**【上傳到伺服 器】**。如此,修正檔將會儲存在伺服器中,供日後使用。您可以於「細節」 視窗檢視已上傳的修正檔。
- 3. 選擇您希望更新給該播放器的修正檔,然後點擊**【更新到播放器】**。

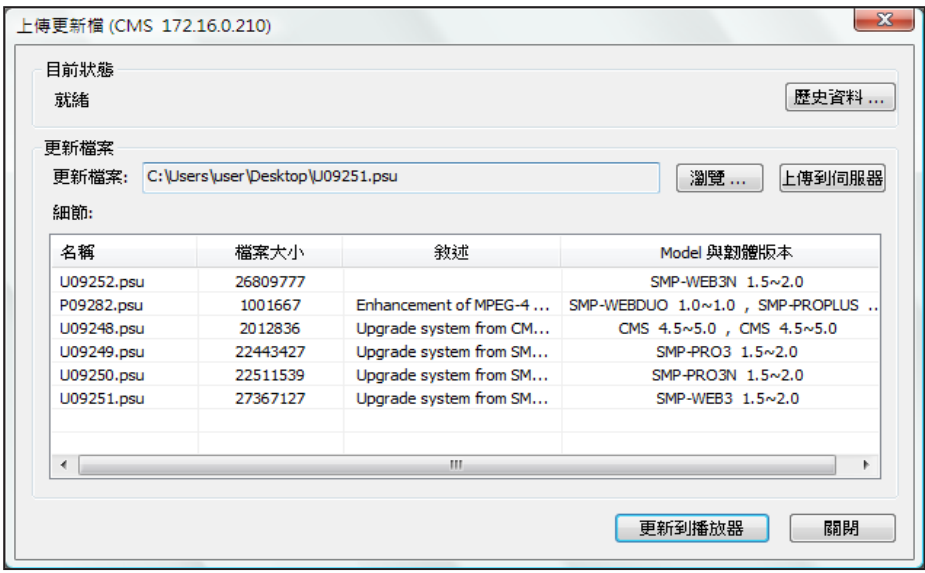

### **重要**

為了系統安全,您只能一次 上傳一個更新檔。

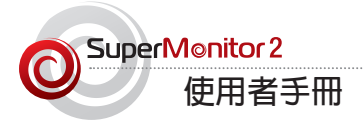

### **★注意**

與修正檔不相容的播放器將 會被自動排除。

4. SuperMonitor 2會展示所有透過相同的CMS伺服器控制的SMP播放器,並且 可以套用所選取的修正檔。系統會自動將更新及未更新的播放器區分到"已 更新此修正檔之播放器"及 "尚未更新此修正檔"等二個清單當中。您可 以選擇想要套用修正檔的播放器,並且按下 [-->] 按鈕將其加入右手邊的欄 位。

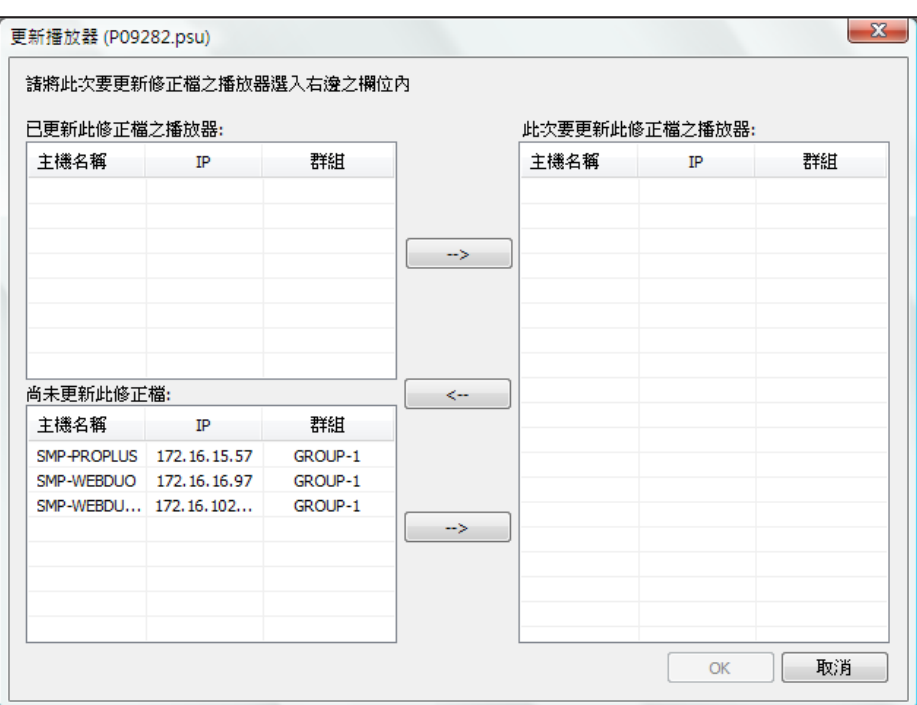

- 5. 加到右邊欄位的播放器,將會在按下【**確定**】後,套用修正檔。
- 6. 更新後,您可以再回到「上傳更新檔」頁,點擊【**歷史資料…**】按鈕查看更 新的結果。

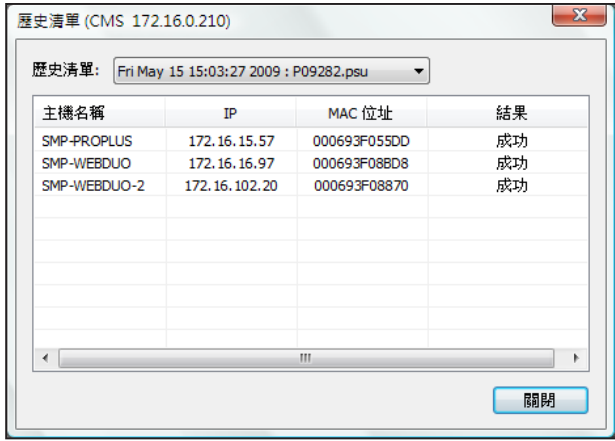

# **7-5 郵件警訊設定**

### <span id="page-24-0"></span>**重要**

目前系統僅支援SMTP認證伺 服器。您必須輸入一個SMTP 伺服器有效的帳號與密碼。

啟動郵件警訊功能後,只要播放器的狀態改變(例如:斷線或恢復連線),設定 於此的收件者,將會收到E-mail通知。

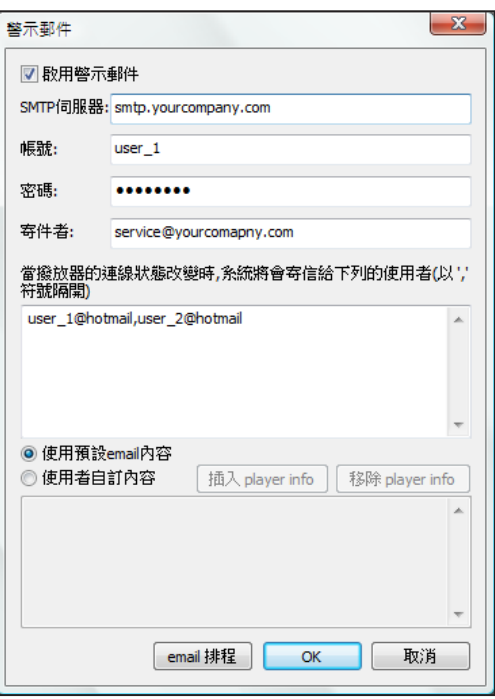

您可以選擇預設的郵件內容,或自行撰寫郵件內容。若您選擇自行撰寫郵件,

可以自行在文字框中編輯郵件內容,再按下【**插入player info**】新增播放器的資 訊。

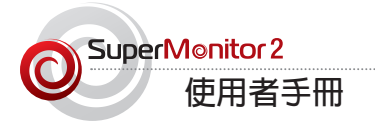

### **警訊郵件排程:**

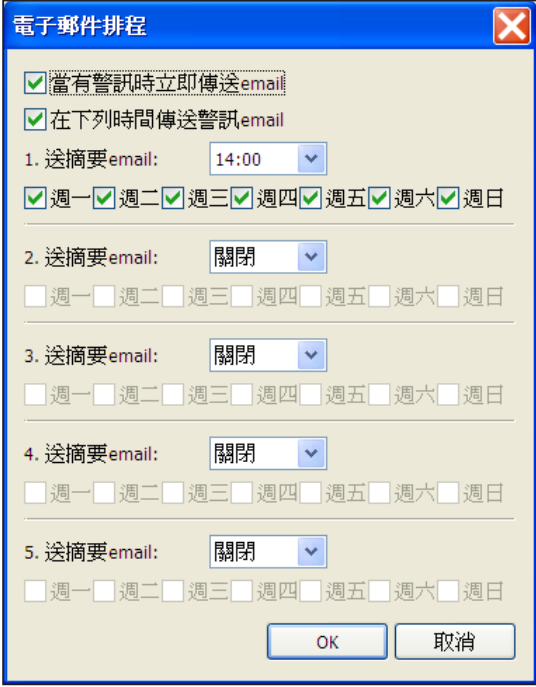

若想要在特定的時間內收到播放器狀態報告,可以點擊【**E-mail排程**】 設定"電子郵件排程"。選擇"在下列 時間傳送警訊 email" 並且輸入排期時間(至多五次),傳送播放器狀態訊息電子郵件。

# <span id="page-26-0"></span>**7-6 匯出SMP Player Profile到SuperReporter**

若您有使用SuperReporter,可以將SuperMonitor 2中所建立的欄位資訊,分享給SuperReporter,省去重複建置 基本資料的麻煩。

您可以在SuperMonitor 2中,先選取要匯出的播放器,再選取**「指令、匯出 Player Profile到Super Reporter」**,並指定檔名及儲存位置,即可完成匯出的工作(Profile檔為.ini)。

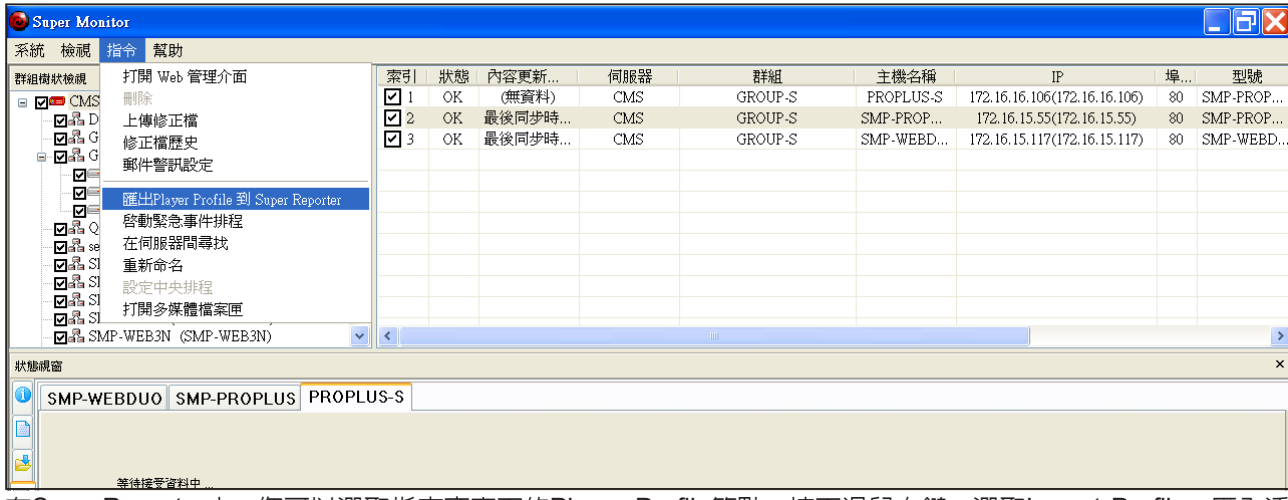

在SuperReporter中,您可以選取指定專案下的Player Profile節點,按下滑鼠右鍵,選取Import Profile,匯入透

過SuperMonitor所匯出的ini 檔案。

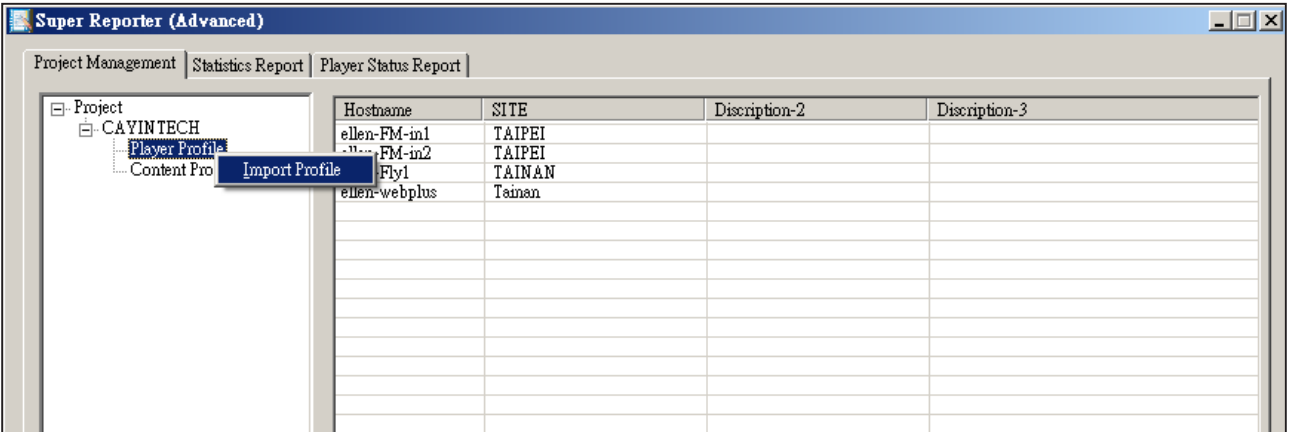

<span id="page-27-0"></span>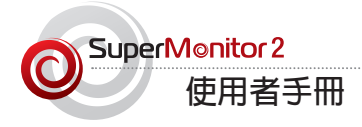

### **重要**

要使用多台播放器設定, 您必須啟動CMS的 FTP服 務。

# **7-7 設定多台播放器設定(僅支援SMP-WEBDUO & SMP-PROPLUS)**

若想要批次設定多台播放器,您可以使用「多播放器設定」,一次設定多台播放 器。

1. 在播放器清單視窗中, 選取相同型號及版本的播放器, 按下滑鼠右鍵並選擇

"多播放器設定"。

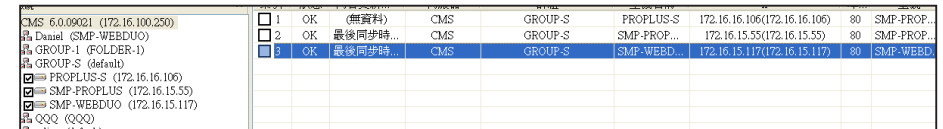

2. 選擇一台選取的播放器,做為起始設定 (預設)播放器。

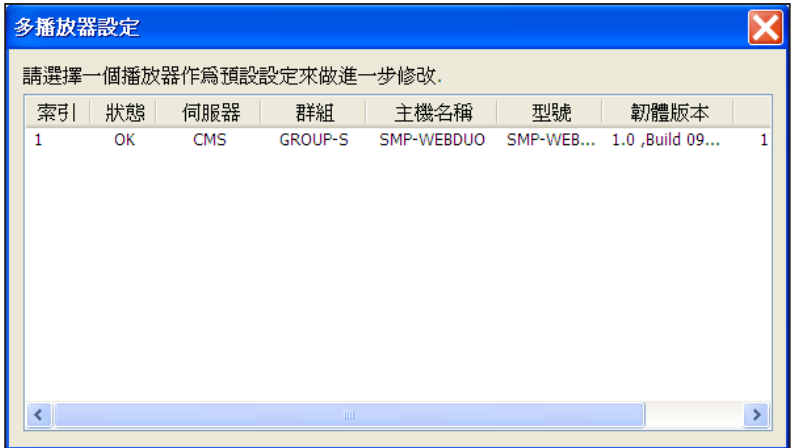

3. 在樹狀檢視模式中,選擇您想要設定的功能,並且變更設定。

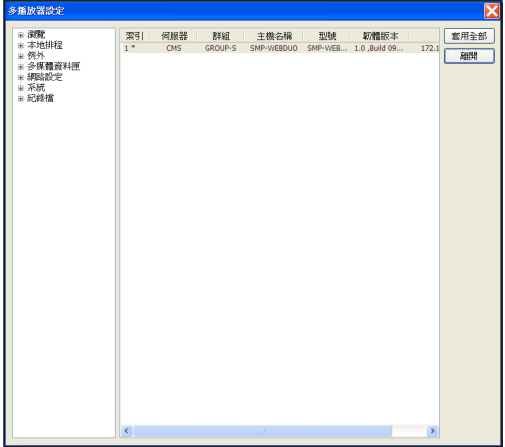

4. 完成所有的設定後,點擊【**套用全部**】,將設定同步套用到所有選取的播放 器上。

5. 您也可以選擇"只套用有開啓的頁面設定" 或"套用所有的設定"。若選擇"只套用有開啓的頁面設 定",SuperMonitor會將之前開啓或修改過的頁面設定,同步套用到其它所有的播放器。若選擇"套用所有 的設定",則會將所有修改過、未修改、或未開啓過的設定,都套用到其它所有的播放器内。

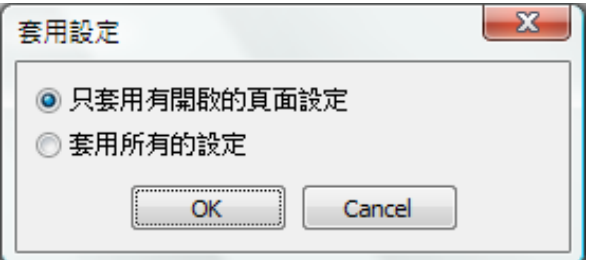

<span id="page-29-0"></span>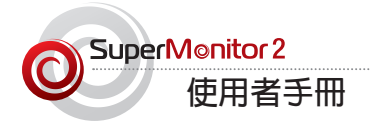

### **重要**

要使用中央排程功能,您 必須啟用C M S的FTP服 務。

# 8. 中央排程 (僅支援CMS 6.0 或以上版 本)

您可以藉由日曆中的每週或每月檢視的方法,從SuperMonitor 2中進行中央排程 設定。

# **8-1 編輯排程**

1. 從樹狀檢視中選取一個播放器群組,並按滑鼠右建,選擇選單中的 "設定 中央排程"。

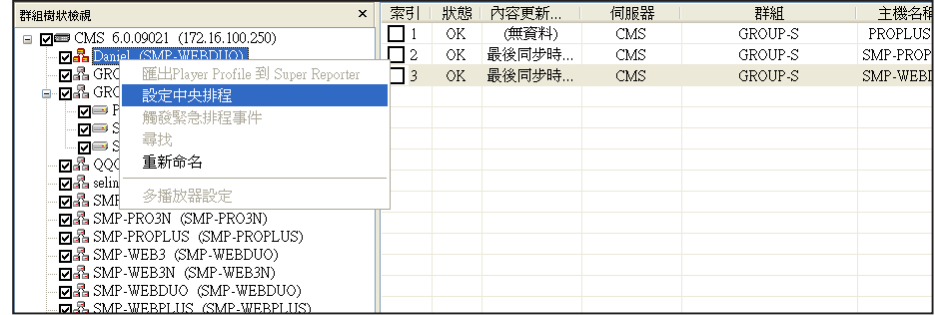

2. 從 "日期"中選擇一個日期,並且從 "中央排程類別" 中選擇一個排程方 式 (如多媒體 1)。接著,您可以在"中央排程控制"中看到所有的排程。

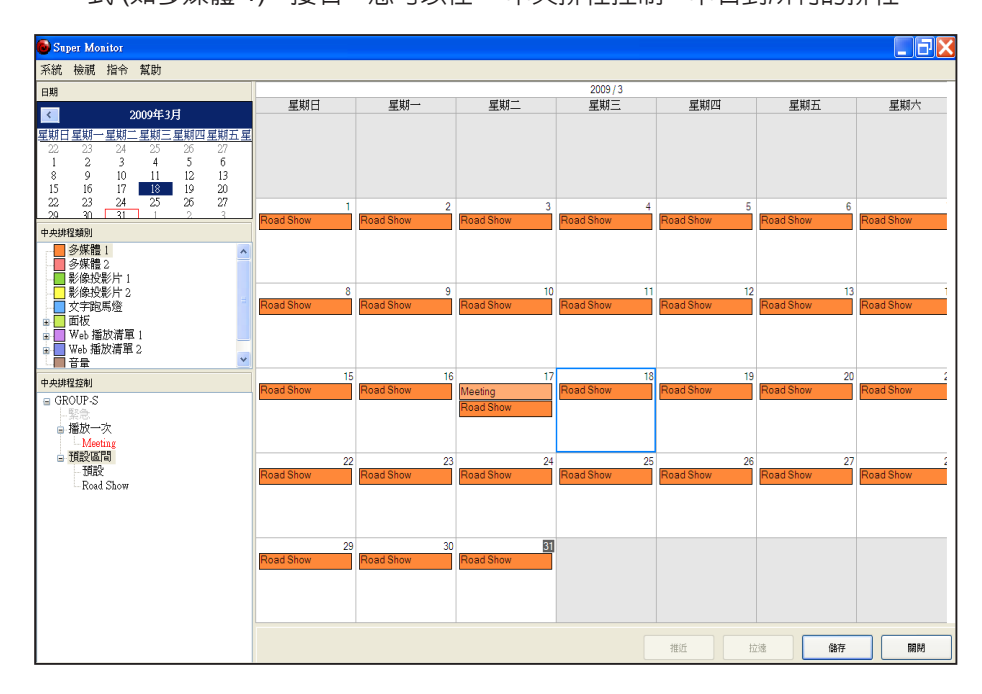

# 3. 您可以透過"檢視"切換 以月/週 檢視。

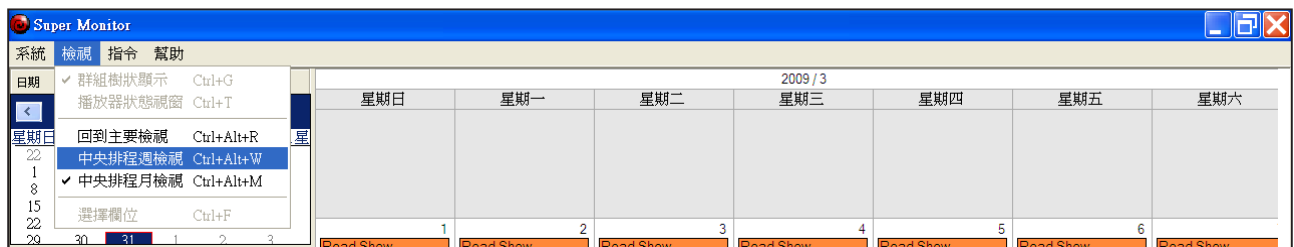

# **月檢視**

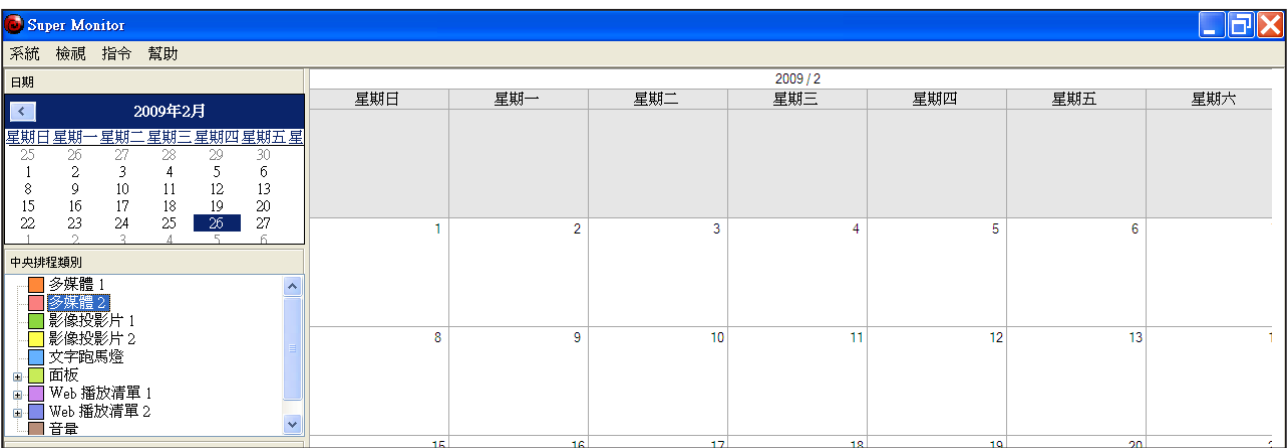

# **週檢視**

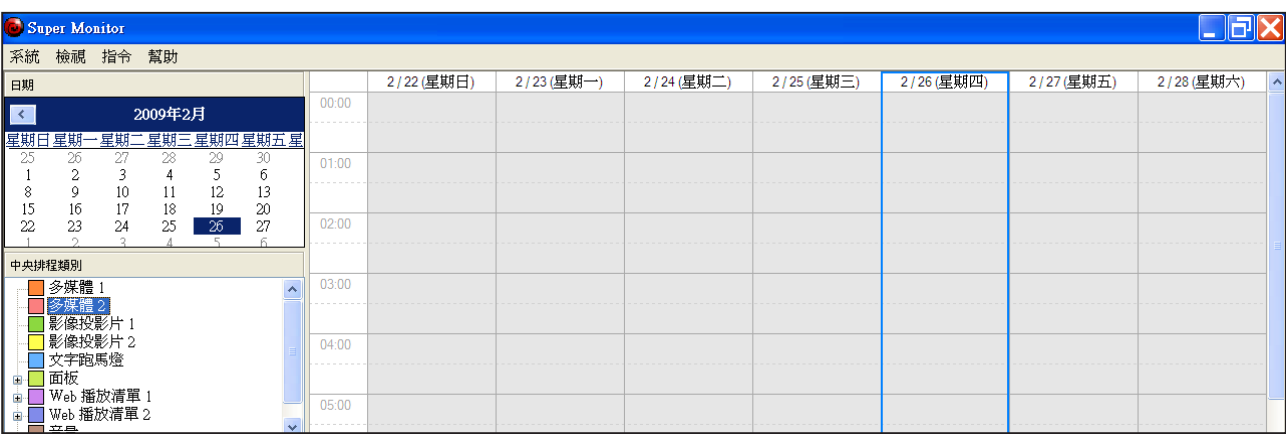

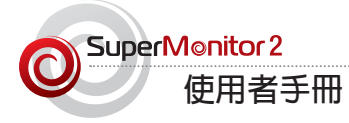

### 4. 有兩種方法可以建立排程項目。您可以在"中央排程控制" 節點上按滑鼠右鍵,建立排程項目。

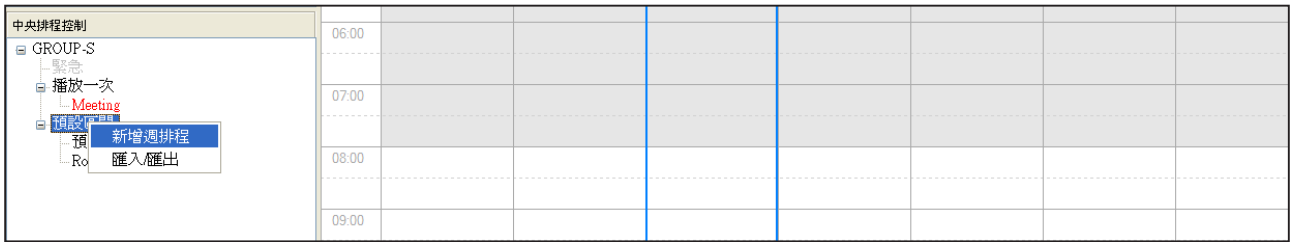

或者,也可以在週檢視或月檢視日曆上,以滑鼠右鍵按(雙擊)日曆上的日期。

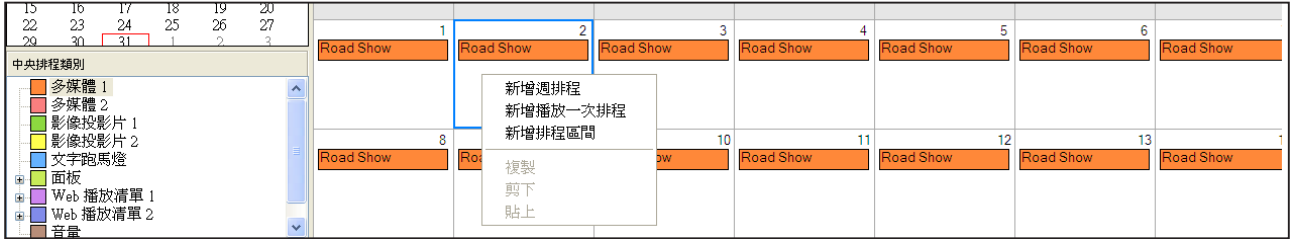

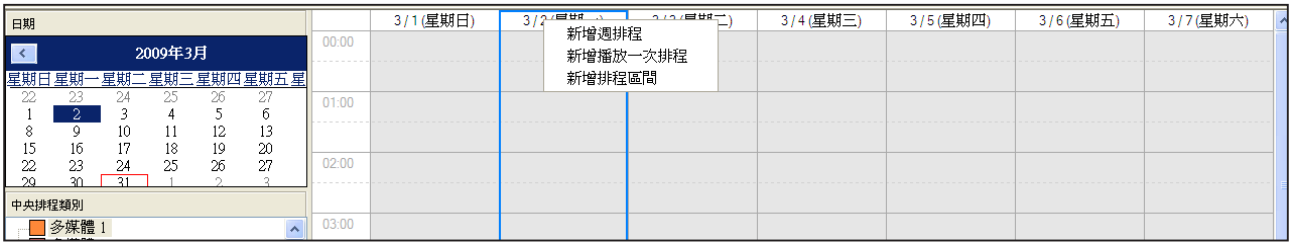

5. 點擊 【**儲存**】,所有在此處完成的設定將會與CMS同步。若不想儲存這些變更,請點選【**關閉**】 ,離開 "中央排程檢視"。

# <span id="page-32-0"></span>**8-2 編輯資源管理:字型**

在中央排程檢視中,您也可以管理面板、WEB播放清單及字型來源。

### **新增字型**

在"中央排程類別"中以滑鼠右鍵按"文字跑馬燈",並選擇"上傳字型"。然 後,您可以上傳字型檔案到CMS server伺服器中,就像將字型直接上傳到CMS 伺服器上 (CMS Web Manager >資源管理> 字型)。

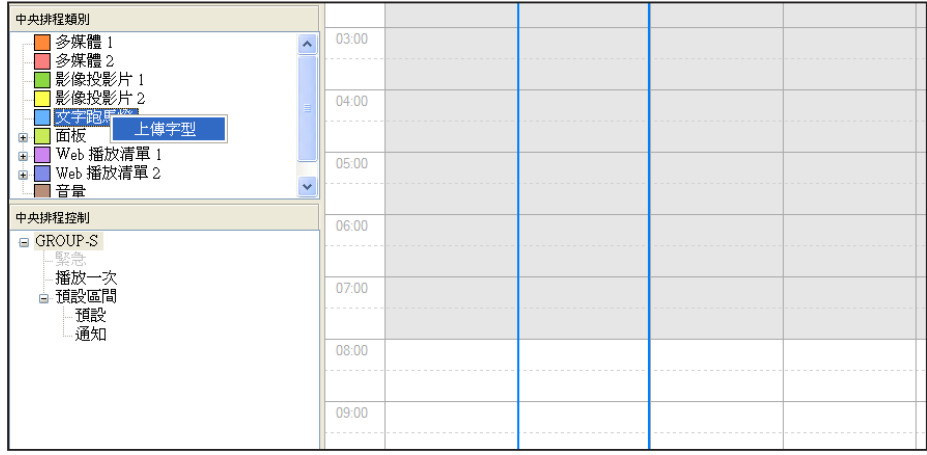

### **注意**

您無法刪除排程中正在使用 的字型。刪除這個字型前, 必須先從排程中移除這個字 型。

### **刪除字型**

新增字型到CMS伺服器後,可以在"中央排程類別"上看到所有上傳的字型 檔。若想要刪除字型,請在想要刪除的字型上按滑鼠右鍵,並且在選單中選取 "刪除"**。**

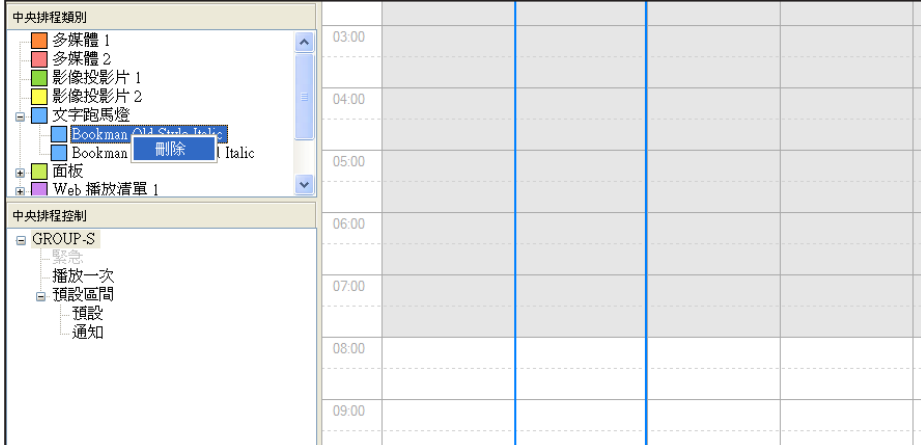

<span id="page-33-0"></span>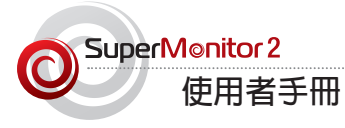

# **8-3 編輯資源管理:面板**

### **新增面板**

在"中央排程類別"中,以滑鼠右鍵按下"面板",並選擇一個面板檔。接 著,您可以上傳面板檔到CMS 伺服器,就像直接將檔案上傳到CMS伺服器般。 (CMS Web Manager > 資源管理 >面板)。

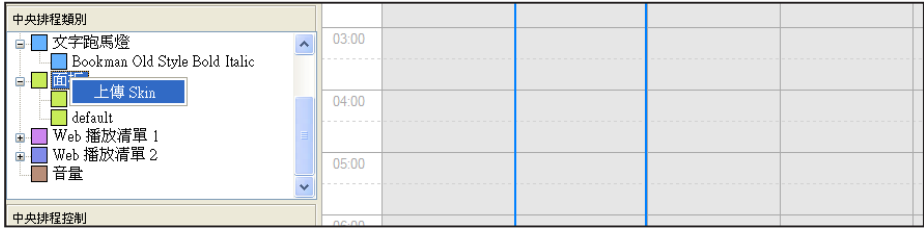

### **注意**

您無法刪除排程中所使用 的面板。必須先將該面板 在排程中移除,再移除該 面板。

### **刪除面板**

新增面板到CMS伺服器上後,您可以在"中央排程類別"上看到所有上傳的面 板。若想要刪除面板,請在要刪除的面板上按滑鼠右鍵,並在選單中選取 "刪 除"。

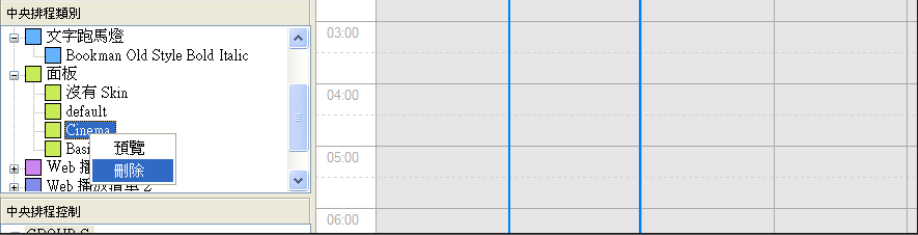

**預覽**

### **您也可以在這裡預覽面板。**

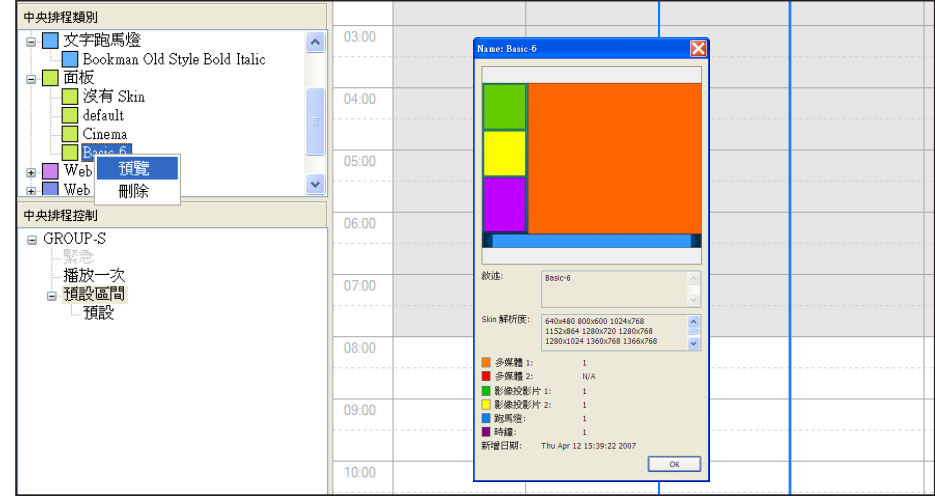

# <span id="page-34-0"></span>**8-4 編輯資源管理:WEB播放清單**

### **新增Web 播放清單**

在 "中央排程類別"中,以滑鼠右鍵按"Web 播放清單",並選擇"新增播放清單"。接著,您可以編輯新的 播放清單,並且在彈出的視窗加入新的項目,就像在CMS伺服器中新增播放清單般。 (CMS Web Manager > 資 源管理 > WEB 播放清單)。

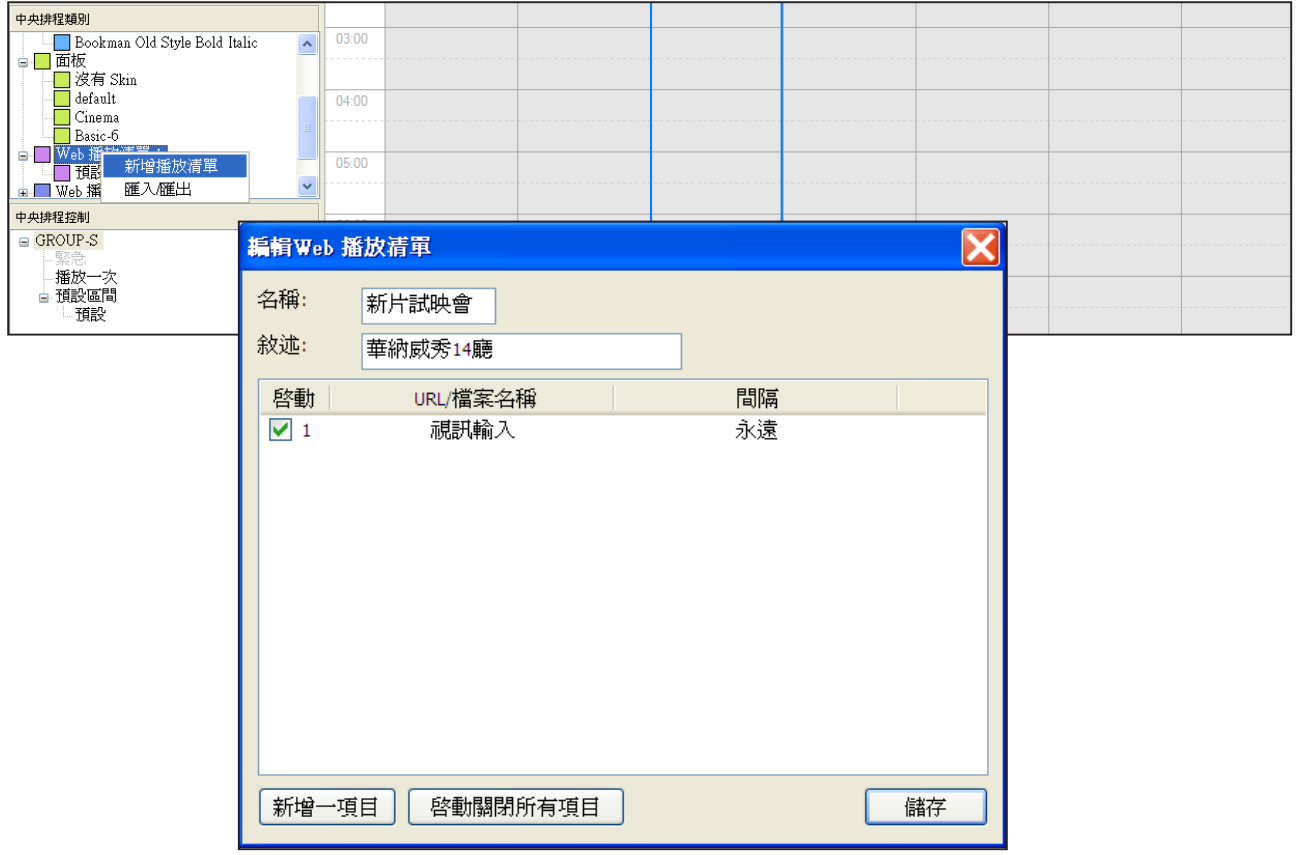

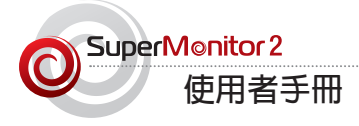

## **匯出/匯入Web 播放清單**

在"中央排程類別"中的"Web播放清單"上按滑鼠右鍵,並且選擇"匯出/匯入"。接著,您可以匯出web 播 放清單檔案,做為日後使用。不必逐一加以編輯。

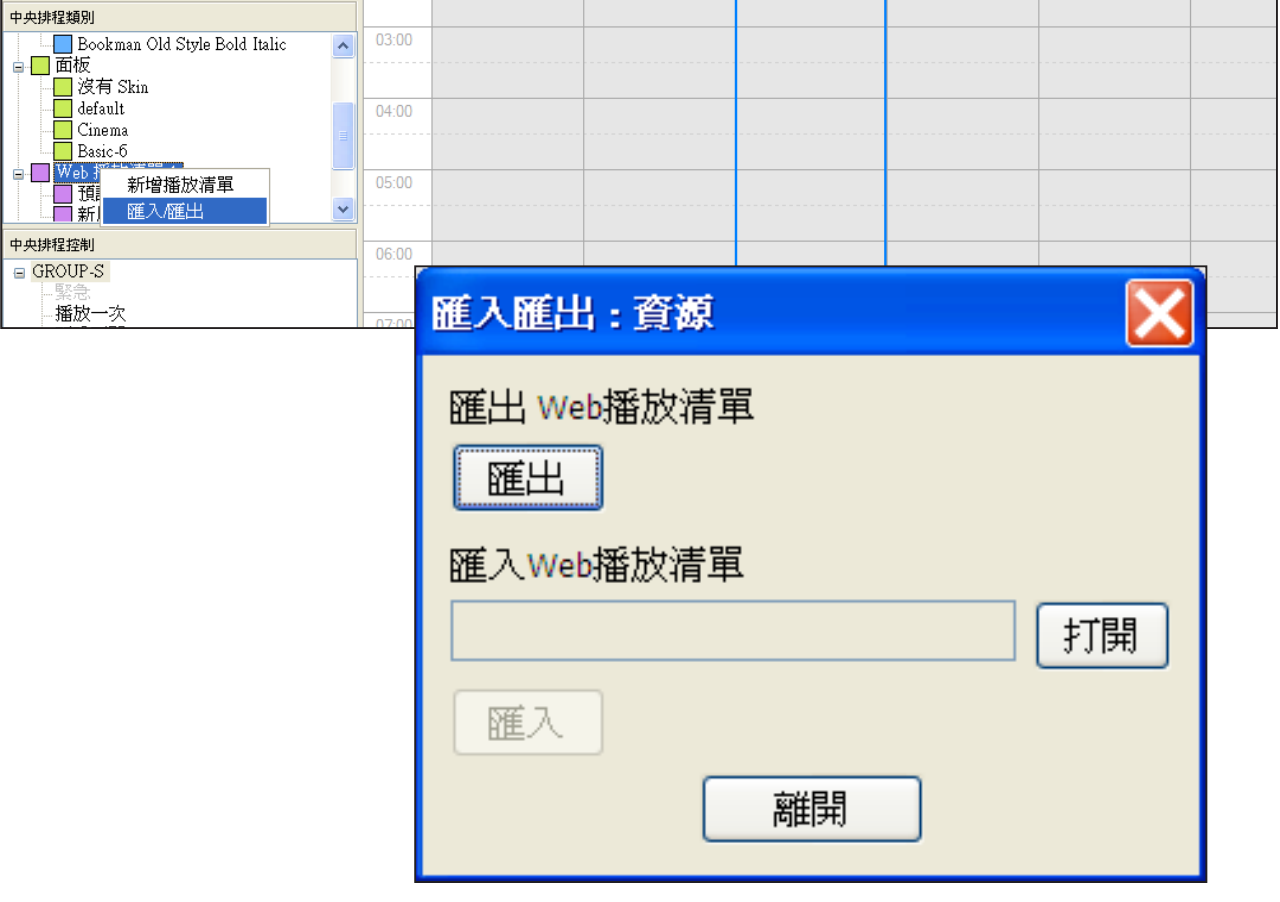

# **在Web 播放清單中加入新的項目**

在 "中央排程類別"中想要修改的播放清單上按滑鼠右鍵,並且選擇 "新增一個項目"。接著,您可以編輯內 容來源,並在彈出視窗中編輯設定。

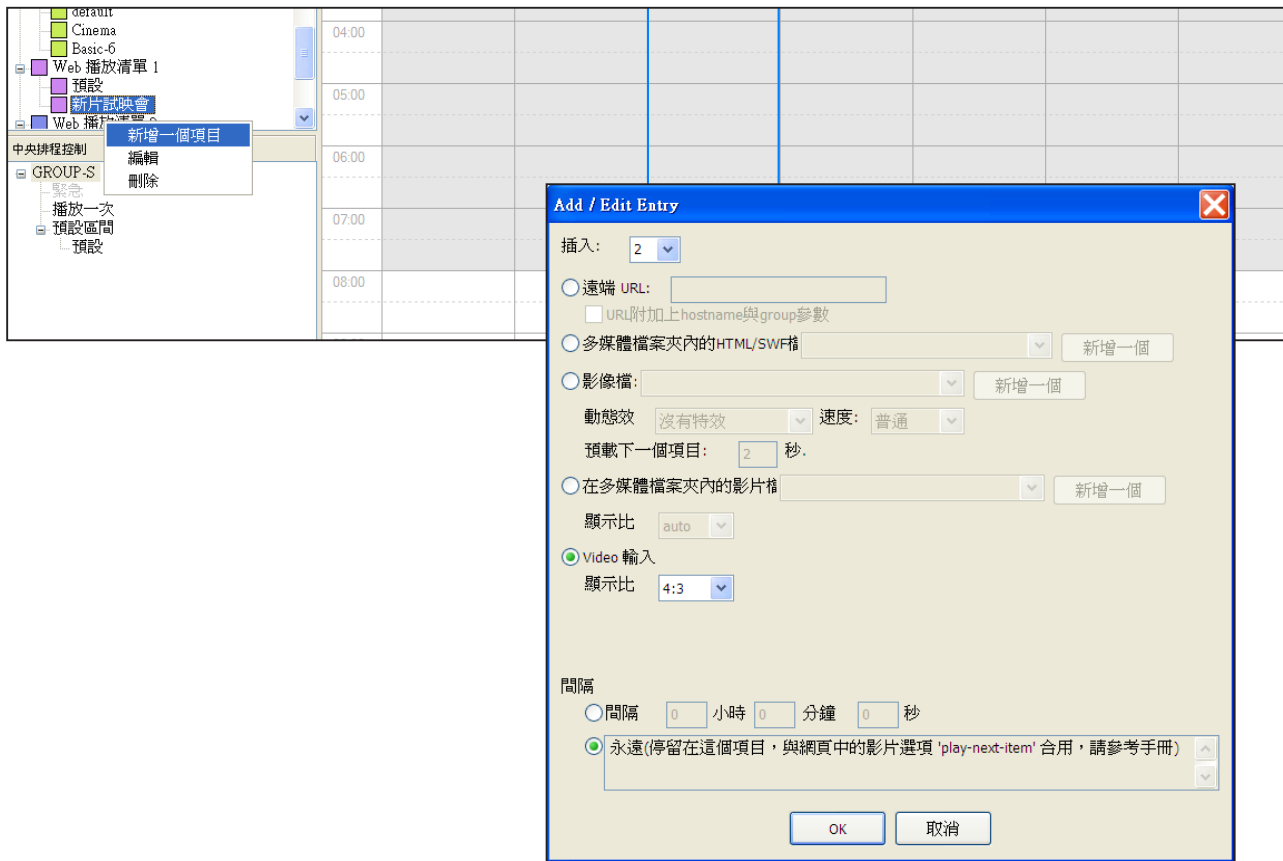

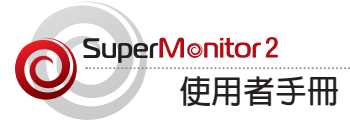

您無法刪除目前排程使用的 web播放清單。必須從排程中 先行移除這個清單,才能將 指定的播放清單移除。

**注意**

### **編輯Web 播放清單**

在"中央排程類別"中想要修改的播放清單上按滑鼠右鍵,並且選擇"編輯"。

接著,您就可以新增、刪除並且編輯播放清單中的項目。

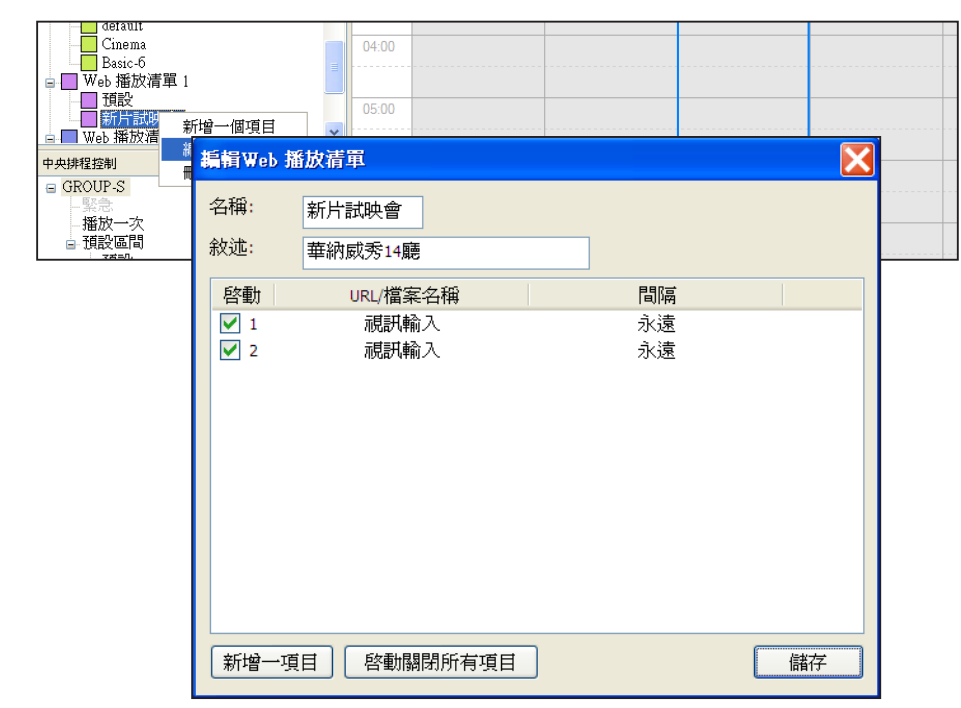

### **刪除Web 播放清單**

 $\begin{tabular}{c|c|c} & $\texttt{default} \\ \hline \texttt{Cnew} \\ \hline \texttt{Basic-}\texttt{D} \\ \texttt{Bnew} \\ \hline \texttt{H} \\ \hline \texttt{H} \\ \hline \$  $04:00$  $05:00$ ■ Web 新增一個項目 編輯 中央排程控制  $06:00$ 刪除  $\overline{\text{GROUP}}$ 播放一次  $07:00$ ■ 預設區間

**在 "中央排程類別"中想要修改的播放清單上按滑鼠右鍵,並且選擇"刪除"。**

# <span id="page-38-0"></span>附 錄

**SuperMonitor2中有部份新功能,不適用於某些版本的CMS 伺服器與SMP播放器。詳細內容請參考以下附錄。**

**第七章**

**7-1 (頁次19)**

**功能 (新)**:未登錄群組-新增播放器,匯出播放清單、匯入播放清單

**相容型號/版本**:CMS 6.0 或之後版本、本手冊中列出支援的所有SMP型號與 版本

**未來支援型號/版本**: CMS 5.5

**7-4 (頁次23)**

**功能(擴充)**:同時上傳修正檔到多個播放器。

**相容型號/版本**: CMS 6.0 或以上版本、SMP-WEBDUO、SMP-PROPLUS

**未來支援型號/版本**:CMS 5.5、SMP-WEB3/SMP-PRO3/SMP-WEB3N/ SMP-PRO3N 2.5或以上版本, SMP-WEBPLUS/SMP-WEBPLUS-T 4.5或以上 版本。

### **7-5 (頁次25~26)**

**功能(擴充)**:警訊電子郵件–使用者自行撰寫郵件內容、電子郵件排程、測試電 子郵件

**相容型號/版本**: CMS 6.0 或以上版本,手冊上所列之所有SMP 型號/版本

**未來支援型號/版本**: CMS 5.5

**7-7 (頁次28)**

**功能(新)**:多播放器設定

### **注意**

在手冊中所列之其它相容 型號/版本,使用者可以 逐一上傳SMP修正檔。

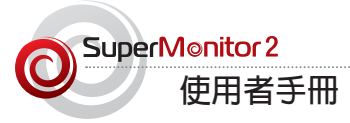

**相容型號/版本**: CMS 6.0或以上版本、本手冊中列出支援的所有SMP型號與 版本

**未來支援型號/版本**: CMS 5.5, SMP-WEB3/SMP-PRO3/SMP-WEB3N/ SMP-PRO3N 2.5 或以上版本

**第八章(頁次30)**

**功能(新)**:中央排程

**相容型號/版本**: CMS 6.0或以上版本、本手冊中列出支援的所有SMP型號與 版本

**未來支援型號/版本**: CMS 5.5

### **第八章(頁次33)**

**功能(擴充)**:中央排程– (聲音)音量/跑馬燈選項(字型、色彩...等)

相容型號/版本:CMS 6.0或以上版本、SMP-WEBDUO、 SMP-PROPLUS

**注意**

SMP-WEB 系列並不包含 跑馬文字功能。

**未來支援型號/版本**: CMS 5.5, SMP-WEB3/SMP-PRO3/SMP-WEB3N/ SMP-PRO3N 2.5或以上版本、SMP-WEBPLUS/SMP-WEBPLUS-T 4.5或以上 版本

**8-2 (頁次33) (請參考CMS 6 手冊 4-3,頁次 36):**

**功能(新):**編輯來源–字型(下載)

**相容型號/版本**: CMS 6.0 或以上版本、SMP-WEBDUO、SMP-PROPLUS

**未來支援型號/版本**:CMS 5.5、SMP-WEB3/SMP-PRO3/SMP-WEB3N/ SMP-PRO3N 2.5或以上版本、SMP-WEBPLUS/SMP-WEBPLUS-T 4.5或以上 版本